# **Dell™ OptiPlex™ 780 Service Manual**

### Small Form Factor Computer

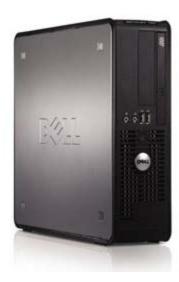

Working on Your Computer Removing and Replacing Parts **Specifications Diagnostics** System Setup

## Notes, Cautions, and Warnings

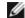

NOTE: A NOTE indicates important information that helps you make better use of your computer.

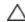

CAUTION: A CAUTION indicates potential damage to hardware or loss of data if instructions are not

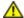

WARNING: A WARNING indicates a potential for property damage, personal injury, or death.

If you purchased a Dell™ n Series computer, any references in this document to Microsoft® Windows® operating systems are not applicable.

Information in this document is subject to change without notice. © 2009 Dell Inc. All rights reserved.

Reproduction of this material in any manner whatsoever without the written permission of Dell Inc. is strictly forbidden.

Trademarks used in this text: Dell, the DELL logo, OptiPlex are trademarks of Dell Inc.; Intel, Core, and Celeron are either trademarks or registered trademarks of Intel Corporation in the U.S. and other countries; Microsoft, Windows, Windows Server, MS-DOS and Windows Vista are either trademarks or registered trademarks of Microsoft Corporation in the United States and/or other countries.

Other trademarks and trade names may be used in this document to refer to either the entities claiming the marks and names or their products. Dell Inc. disclaims any proprietary interest in trademarks and trade names other than its own.

October 2012 Rev. A02

## Working on Your Computer

Dell™ OptiPlex™ 780 Service Manual—Desktop

- Before Working Inside Your Computer
- **Recommended Tools**
- Turning Off Your Computer
- After Working Inside Your Computer

### **Before Working Inside Your Computer**

Use the following safety guidelines to help protect your computer from potential damage and to help to ensure your personal safety. Unless otherwise noted, each procedure included in this document assumes that the following conditions exist:

- You have performed the steps in Working on Your Computer.
- You have read the safety information that shipped with your computer.
- A component can be replaced or—if purchased separately—installed by performing the removal procedure in reverse

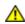

MARNING: Before working inside your computer, read the safety information that shipped with your computer. For additional safety best practices information, see the Regulatory Compliance Homepage at www.dell.com/regulatory\_compliance.

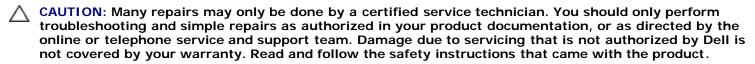

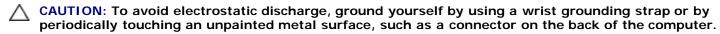

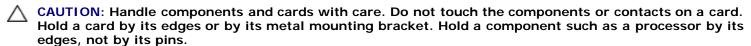

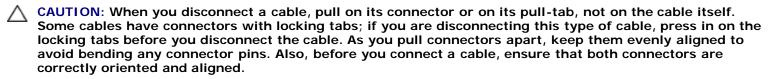

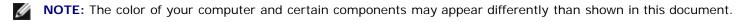

To avoid damaging your computer, perform the following steps before you begin working inside the computer.

- 1. Ensure that your work surface is flat and clean to prevent the computer cover from being scratched.
- 2. Turn off your computer (see <u>Turning Off Your Computer</u>).

CAUTION: To disconnect a network cable, first unplug the cable from your computer and then unplug the cable from the network device.

- 3. Disconnect all network cables from the computer.
- 5. Disconnect your computer and all attached devices from their electrical outlets.
- 6. Press and hold the power button while the system is unplugged to ground the system board.
- 7. Remove the cover.

CAUTION: Before touching anything inside your computer, ground yourself by touching an unpainted metal surface, such as the metal at the back of the computer. While you work, periodically touch an unpainted metal surface to dissipate static electricity, which could harm internal components.

#### **Recommended Tools**

The procedures in this document may require the following tools:

- · Small flat-blade screwdriver
- Phillips screwdriver
- · Small plastic scribe
- Flash BIOS update program CD (see the Dell Support website at support.dell.com)

### **Turning Off Your Computer**

 $\triangle$ 

CAUTION: To avoid losing data, save and close all open files and exit all open programs before you turn off your computer.

1. Shut down the operating system:

#### In Windows Vista®:

Click **Start**, then click the arrow in the lower-right corner of the **Start** menu as shown below, and then click **Shut Down**.

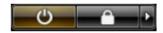

#### In Windows® XP:

Click Start® Turn Off Computer® Turn Off.

The computer turns off after the operating system shutdown process is complete.

2. Ensure that the computer and all attached devices are turned off. If your computer and attached devices did not automatically turn off when you shut down your operating system, press and hold the power button for about 6 seconds to turn them off.

### **After Working Inside Your Computer**

After you complete any replacement procedure, ensure you connect any external devices, cards, and cables before turning on your computer.

1. Replace the cover.

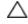

CAUTION: To connect a network cable, first plug the cable into the network device and then plug it into the computer.

- 2. Connect any telephone or network cables to your computer.
- 3. Connect your computer and all attached devices to their electrical outlets.
- 4. Turn on your computer.
- 5. Verify that the computer works correctly by running the Dell Diagnostics. See Dell Diagnostics.

#### **Back to Contents Page**

# **Removing and Replacing Parts**

Dell™ OptiPlex™ 780 Service Manual—Small Form Factor

- Cover
- Memory
- Floppy Drive
- Expansion Card
- Power Supply
- IO Panel

- Coin-Cell Battery
- Optical Drive
- Heat Sink and Processor
- Hard Drive
- System Board
- Fan

# **Technical Specifications**

- Processor
- Memory
- Expansion Bus
- Video
- System Information
- Cards
- Drives
- External Connectors

- Controls and Lights
- Network
- Audio
- Power
- System Board Connectors
- Physical
- Environmental

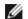

NOTE: Offerings may vary by region. For more information regarding the configuration of your computer, click Start® Help and Support and select the option to view information about your computer.

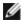

NOTE: Unless otherwise stated, the specifications are identical for mini-tower, desktop, and small form factor computers.

| Processor          |                                                                                |
|--------------------|--------------------------------------------------------------------------------|
| Туре               | Intel® Core™2 Duo; FSB up to 1333 MHz                                          |
|                    | Intel Core 2 Quad; FSB up to 1333 MHz                                          |
|                    | Intel Pentium® Dual Core; FSB up to 1066 MHz                                   |
|                    | Intel Celeron®; FSB up to 800 MHz                                              |
| Level 2 (L2) cache | at least 512 KB pipelined-burst, eight-<br>way set associative, writeback SRAM |

| Memory         |                                  |
|----------------|----------------------------------|
| Туре           | DDR3 SDRAM (non-ECC memory only) |
| Speed          | 1067 MHz                         |
| Connectors     | four                             |
| Capacity       | 1 GB, 2 GB or 4 GB non-ECC       |
| Minimum memory | 1 GB                             |
| Maximum memory | 16 GB                            |

| Video      |                                                                                                    |
|------------|----------------------------------------------------------------------------------------------------|
| Integrated | Intel graphics media accelerator X4500                                                                  |
|            | up to 256 MB shared video memory (total system memory greater than 512 MB)                              |
| Discrete   | PCI Express x16 slot supports either a PCI Express card or a DVI add-on card (for dual-monitor support) |

| Audio      |                             |
|------------|-----------------------------|
| Integrated | Intel high definition audio |

| Network |                                                                                   |
|---------|-----------------------------------------------------------------------------------|
|         | Intel integrated network interface card capable of 10/100/1000 Mb/s communication |

| System Information |                                      |
|--------------------|--------------------------------------|
| Chipset            | Intel® Q45 Express chipset w/ICH10DO |
| DMA channels       | eight                                |
| Interrupt levels   | 24                                   |
| BIOS chip (NVRAM)  | 64 Mb                                |

| Expansion Bus |                                           |
|---------------|-------------------------------------------|
| Bus type      | PCI 2.3                                   |
|               | PCI Express 2.0                           |
|               | SATA 1.0A and 2.0                         |
|               | eSATA                                     |
|               | USB 2.0                                   |
| Bus speed     | PCI: 133 MB/s                             |
|               | PCI Express:                              |
|               | x1-slot bidirectional speed — 250<br>MB/s |
|               | x16-slot bidirectional speed — 8<br>GB/s  |
|               | SATA: 1.5 Gbps and 3.0 Gbps               |
|               | eSATA: 3.0 Gbps                           |
|               | USB: 480 Mbps                             |

| Cards             |                                                  |
|-------------------|--------------------------------------------------|
| PCI               |                                                  |
| Mini-tower        | up to two full height cards                      |
| Desktop           | without riser card — up to two low profile cards |
| Small form factor | with riser card — up to two full height cards    |
|                   | one low profile card                             |
| PCI Express x1    |                                                  |
| Mini-tower        | one full height card                             |
| Desktop           | none                                             |
| Small form factor | none                                             |
| PCI Express x16   |                                                  |
| Mini-tower        | one full height card                             |
| Desktop           | without riser — one low profile card             |
|                   | with riser — one full height card                |

Small form factor

one low profile card

**NOTE**: The PCI Express x16 slot is disabled when a display is connected to the integrated video connector.

| Drives                 |                                               |
|------------------------|-----------------------------------------------|
| Externally accessible  |                                               |
| 5.25 inch drive bay(s) | for SATA DVD-ROM, DVD+/-RW, or CD+/-RW drives |
| Mini-tower<br>Desktop  | two bays                                      |
| Small form factor      | one bay                                       |
| Small form factor      | one slimline bay                              |
| 3.5 inch drive bay     | for 19-in-1 Media Card Readers                |
| Mini-tower             | one bay                                       |
| Desktop                | one bay                                       |
| Small form factor      | one slimline bay                              |
| Internally accessible  |                                               |
| 3.5 inch drive bay(s)  | for hard drives                               |
| Mini-tower             | two bays                                      |
| Desktop                | one bay                                       |
| Small form factor      | one bay                                       |

**NOTE:** Your computer can support up to two 2.5 inch hard drives with brackets.

| External Connectors |                                                          |  |
|---------------------|----------------------------------------------------------|--|
| Audio               |                                                          |  |
| Back panel          | two connectors for line-in/ microphone and line-out      |  |
| Front panel         | two front-panel connectors for headphones and microphone |  |
| eSATA               | one 7-pin connector                                      |  |
| Network             | one RJ45 connector                                       |  |
| Parallel            | one 25-pin connector (bidirectional)                     |  |
| Serial              | one 9-pin connector; 16550C-compatible                   |  |
| USB                 |                                                          |  |
| Front panel         | two connectors                                           |  |
| Back panel          | six connectors                                           |  |
| Video               | one 15-hole VGA connector                                |  |
|                     | one 20-pin DisplayPort connector                         |  |

| System Board Connectors |                                |
|-------------------------|--------------------------------|
| PCI 2.3                 | data width (maximum) — 32 bits |
| Mini-tower              | two 120-pin connectors         |

| Desktop                                                | two 120-pin connectors                                                          |
|--------------------------------------------------------|---------------------------------------------------------------------------------|
| Small form factor                                      | one 120-pin connector                                                           |
|                                                        |                                                                                 |
| PCI Express x1  Mini-tower  Desktop  Small form factor | data width (maximum) — one PCI Express lane one 36-pin connector not applicable |
| Small form factor                                      | not applicable                                                                  |
| PCI Express x16                                        | one 164-pin connector                                                           |
|                                                        | data width (maximum) — 16 PCI Express<br>lanes                                  |
| Serial ATA                                             |                                                                                 |
| Mini-tower                                             | four 7-pin connectors                                                           |
| Desktop                                                | three 7-pin connectors                                                          |
| Small form factor                                      | three 7-pin connectors                                                          |
| Memory                                                 | four 240-pin connectors                                                         |
| Internal USB device                                    | one 10-pin connector (supports two USB ports)                                   |
| Processor fan                                          | one 5-pin connector                                                             |
| Hard-drive fan                                         | one 5-pin connector                                                             |
| Front panel control                                    | one 40-pin connector                                                            |
| Processor                                              | one 775-pin connector                                                           |
| Power 12V                                              | one 4-pin connector                                                             |
| Power                                                  | one 24-pin connector                                                            |

| Controls and Lights                                                                                 |  |
|----------------------------------------------------------------------------------------------------|--|
| Front of the computer                                                                               |  |
| push button                                                                                         |  |
| blinking green — indicates that the computer is in sleep state                                      |  |
| solid green — indicates that the computer is in power-on state                                      |  |
| blinking amber — indicates a problem with the system board                                          |  |
| solid amber — indicates that the system<br>board is unable to initialize                            |  |
| blinking green — indicates that the computer is reading data from or writing data to the hard drive |  |
| green — indicates that a good connection exists between the network and the computer                |  |
| off (no light) — indicates that the computer is not detecting a physical connection to the network  |  |
|                                                                                                    |  |

| Diagnostic lights                                    | four lights. For more information, see<br>Diagnostics.                                                                                                    |
|------------------------------------------------------|----------------------------------------------------------------------------------------------------|
| Back of the computer                                 |                                                                                                    |
| Link integrity light on integrated network adapter   | green — a good 10 Mbps connection exists between the network and the computer.  orange — a good 100 Mbps connection exists between the network and the computer.        |
|                                                      | yellow — a good 1000 Mbps connection exists between the network and the computer.  off (no light) — the computer is not detecting a physical connection to the network. |
| Network activity light on integrated network adapter | yellow light — A blinking yellow light indicates that network activity is present.                                                                                      |

| Power                    |                                |
|--------------------------|--------------------------------|
| DC power supply          |                                |
| Wattage                  |                                |
| Mini-tower               | 305 W (non-EPA) or 255 W (EPA) |
| Desktop                  | 255 W (EPA)                    |
| Small form factor        | 235 W (EPA)                    |
| Maximum heat dissipation |                                |
| Mini-tower               | 1041 BTU/hr                    |
| Desktop                  | 955 BTU/hr                     |
| Small form factor        | 938 BTU/hr                     |
| Voltage                  | 90–265 VAC, 50/60 Hz           |
| Coin-cell battery        | 3 V CR2032 lithium coin cell   |

**NOTE**: Heat dissipation is calculated by using the power supply wattage rating.

**NOTE:** See the safety information that shipped with your computer for important voltage setting information.

| Physical          |                         |  |
|-------------------|-------------------------|--|
| Height            |                         |  |
| Mini-tower        | 40.80 cm (16.10 inches) |  |
| Desktop           | 11.40 cm (4.50 inches)  |  |
| Small form factor | 9.26 cm (3.65 inches)   |  |
| Width             |                         |  |
| Mini-tower        | 18.70 cm (7.40 inches)  |  |
| Desktop           | 39.90 cm (15.70 inches) |  |
| Small form factor | 31.40 cm (12.40 inches) |  |
| Depth             |                         |  |
|                   | 1                       |  |

| Mini-tower        | 43.30 cm (17.00 inches) |
|-------------------|-------------------------|
| Desktop           | 35.30 cm (13.90 inches) |
| Small form factor | 34.00 cm (13.40 inches) |
| Weight            |                         |
| Mini-tower        | 11.70 kgs (25.80 lbs)   |
| Desktop           | 8.26 kgs (18.20 lbs)    |
| Small form factor | 6.80 kgs (15.00 lbs)    |

| Environmental                     | Environmental                                                                             |  |  |
|-----------------------------------|-------------------------------------------------------------------------------------------|--|--|
| Temperature                       | Temperature                                                                               |  |  |
| Operating                         | 10° to 35°C (50° to 95°F)                                                                 |  |  |
| Storage                           | -40° to 65°C (-40° to 149°F)                                                              |  |  |
| Relative humidity (noncondensing) | operating: 20% to 80% (maximum wet bulb temperature: 29°C)                                |  |  |
|                                   | storage: 5% to 95% (maximum wet bulb temperature: 38°C                                    |  |  |
| Maximum vibration                 |                                                                                           |  |  |
| Operating                         | 5 to 350 Hz at 0.0002 G <sup>2</sup> /Hz                                                  |  |  |
| Storage                           | 5 to 500 Hz at 0.001 to 0.01 G <sup>2</sup> /Hz                                           |  |  |
| Maximum shock                     |                                                                                           |  |  |
| Operating                         | 40 G +/- 5% with pulse duration of 2 msec +/- 10% (equivalent to 20 in/sec [51 cm/sec])   |  |  |
| Storage                           | 105 G +/- 5% with pulse duration of 2 msec +/- 10% (equivalent to 50 in/sec [127 cm/sec]) |  |  |
| Altitude                          |                                                                                           |  |  |
| Operating                         | -15.2 to 3048 m (-50 to 10,000 ft)                                                        |  |  |
| Storage                           | -15.2 to 10,668 m (-50 to 35,000 ft)                                                      |  |  |
| Airborne contaminant level        | G2 or lower as defined by ISA-S71.04-<br>1985                                             |  |  |

## **Diagnostics**

Dell™ OptiPlex™ 780 Service Manual

- Dell Diagnostics
- Power Button Light Codes
- Beep Codes
- Diagnostic Lights

## **Dell Diagnostics**

### When to Use the Dell Diagnostics

It is recommended that you print these procedures before you begin.

**NOTE:** The Dell Diagnostics software works only on Dell computers.

**NOTE**: The *Drivers and Utilities* media is optional and may not ship with your computer.

Enter system setup (see Entering System Setup), review your computer's configuration information, and ensure that the device you want to test displays in System Setup and is active.

Start the Dell Diagnostics from either your hard drive or from the Drivers and Utilities media.

### Starting the Dell Diagnostics From Your Hard Drive

- 1. Turn on (or restart) your computer.
- 2. When the DELL logo appears, press <F12> immediately.

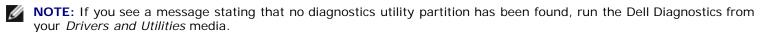

If you wait too long and the operating system logo appears, continue to wait until you see the Microsoft® Windows® desktop. Then shut down your computer and try again.

- 3. When the boot device list appears, highlight Boot to Utility Partition and press <Enter>.
- 4. When the Dell Diagnostics Main Menu appears, select the test that you want to run.

### Starting the Dell Diagnostics From the Drivers and Utilities Disc

- 1. Insert the Drivers and Utilities disc.
- 2. Shut down and restart the computer.

When the DELL logo appears, press <F12> immediately.

If you wait too long and the Windows logo appears, continue to wait until you see the Windows desktop. Then shut down your computer and try again.

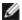

**NOTE:** The next steps change the boot sequence for one time only. On the next startup, the computer boots according to the devices specified in the system setup program.

3. When the boot device list appears, highlight **Onboard or USB CD-ROM Drive** and press <Enter>.

- 4. Select the **Boot from CD-ROM** option from the menu that appears and press <Enter>.
- 5. Type 1 to start the menu and press <Enter> to proceed.
- 6. Select **Run the 32 Bit Dell Diagnostics** from the numbered list. If multiple versions are listed, select the version appropriate for your computer.
- 7. When the Dell Diagnostics Main Menu appears, select the test you want to run.

### **Dell Diagnostics Main Menu**

1. After the Dell Diagnostics loads and the Main Menu screen appears, click the button for the option you want.

| Option           | Function                                                                                                    |  |
|------------------|----------------------------------------------------------------------------------------------------|--|
| Express<br>Test  | Performs a quick test of devices. This test typically takes 10 to 20 minutes and requires no interaction on your part. Run <b>Express Test</b> first to increase the possibility of tracing the problem quickly. |  |
| Extended<br>Test | Performs a thorough check of devices. This test typically takes 1 hour or more and requires you to answer questions periodically.                                                                                |  |
| Custom<br>Test   | Tests a specific device. You can customize the tests you want to run.                                                                                                    |  |
| Symptom<br>Tree  | Lists the most common symptoms encountered and allows you to select a test based on the symptom of the problem you are having.                                                                                   |  |

- 2. If a problem is encountered during a test, a message appears with an error code and a description of the problem. Write down the error code and problem description and follow the instructions on the screen.
- 3. If you run a test from the **Custom Test** or **Symptom Tree** option, click the applicable tab described in the following table for more information.

| Tab           | Function                                                                                                    |  |
|---------------|----------------------------------------------------------------------------------------------------|--|
| Results       | Displays the results of the test and any error conditions encountered.                                                                                                    |  |
| Errors        | Displays error conditions encountered, error codes, and the problem description.                                                                                                    |  |
| Help          | Describes the test and may indicate requirements for running the test.                                                                                                    |  |
| Configuration | Displays your hardware configuration for the selected device.                                                                                                    |  |
|               | The Dell Diagnostics obtains configuration information for all devices from system setup, memory, and various internal tests, and it displays the information in the device list in the left pane of the screen. The device list may not display the names of all the components installed on your computer or all devices attached to your computer. |  |
| Parameters    | Allows you to customize the test by changing the test settings.                                                                                                    |  |

- 4. When the tests are completed, if you are running the Dell Diagnostics from the *Drivers and Utilities* disc, remove the disc.
- 5. Close the test screen to return to the **Main Menu** screen. To exit the Dell Diagnostics and restart the computer, close the **Main Menu** screen.

## **Power Button Light Codes**

The diagnostic lights give much more information about the system state, but legacy power light states are also supported in your computer. The power light states are shown in following table.

| Power<br>Light<br>State | Description |
|-------------------------|-------------|
| Off                     |             |

| (1)               | Power is off, light is blank.                                                                                                    |
|-------------------|----------------------------------------------------------------------------------------------------|
| Blinking<br>Amber | Initial state of light at power up. Indicates system has power, but the POWER_GOOD signal is not yet active. If the Hard Drive light is off, it is probable that the power supply needs to be replaced. If the Hard Drive light on, it is probable that an onboard regulator or VRM has failed. Look at the diagnostic lights for further information. |
| Solid<br>Amber    | Second state of the light at power up. Indicates the POWER_GOOD signal is active and it is probable that the power supply is fine. Look at the diagnostic lights for further information.                                                                                                    |
| Blinking<br>Green | System is in a low power state, either S1 or S3. Look at the diagnostic lights to determine which state the system is in.                                                                                                    |
| Solid<br>Green    | System is in S0 state, the normal power state of a functioning machine. The BIOS will turn the light to this state to indicate it has started fetching op-codes.                                                                                                    |

# **Beep Codes**

If the monitor cannot display error messages during the POST, the computer may emit a series of beeps that identifies the problem or that can help you identify a faulty component or assembly. The following table lists the beep codes that may be generated during the POST. Most beep codes indicate a fatal error that prevents the computer from completing the boot routine until the indicated condition is corrected.

| Code                | Cause                                        |
|---------------------|----------------------------------------------|
| 1-1-2               | Microprocessor register failure              |
| 1-1-3               | NVRAM read/write failure                     |
| 1-1-4               | ROM BIOS checksum failure                    |
| 1-2-1               | Programmable interval timer failure          |
| 1-2-2               | DMA initialization failure                   |
| 1-2-3               | DMA page register read/write failure         |
| 1-3                 | Video Memory Test failure                    |
| 1-3-1 through 2-4-4 | Memory not being properly identified or used |
| 3-1-1               | Slave DMA register failure                   |
| 3-1-2               | Master DMA register failure                  |
| 3-1-3               | Master interrupt mask register failure       |
| 3-1-4               | Slave interrupt mask register failure        |
| 3-2-2               | Interrupt vector loading failure             |
| 3-2-4               | Keyboard Controller Test failure             |
| 3-3-1               | NVRAM power loss                             |
| 3-3-2               | Invalid NVRAM configuration                  |
| 3-3-4               | Video Memory Test failure                    |
| 3-4-1               | Screen initialization failure                |
| 3-4-2               | Screen retrace failure                       |
|                     |                                              |

| 3-4-3 | Search for video ROM failure                  |
|-------|-----------------------------------------------|
| 4-2-1 | No timer tick                                 |
| 4-2-2 | Shutdown failure                              |
| 4-2-3 | Gate A20 failure                              |
| 4-2-4 | Unexpected interrupt in protected mode        |
| 4-3-1 | Memory failure above address OFFFFh           |
| 4-3-3 | Timer-chip counter 2 failure                  |
| 4-3-4 | Time-of-day clock stopped                     |
| 4-4-1 | Serial or parallel port test failure          |
| 4-4-2 | Failure to decompress code to shadowed memory |
| 4-4-3 | Math-coprocessor test failure                 |
| 4-4-4 | Cache test failure                            |

# **Diagnostic Lights**

To help troubleshoot a problem, your computer has four lights labeled 1, 2, 3, and 4 on the bank panel. When the computer starts normally, the lights flash before turning off. If the computer malfunctions, the sequence of the lights help to identify the problem.

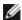

**NOTE:** After the computer completes POST, all four lights turn off before booting to the operating system.

| Light Pattern | Problem Description                                                                              | Suggested Resolution                                                                                                    |
|---------------|--------------------------------------------------------------------------------------------------|----------------------------------------------------------------------------------------------------|
| 0234          | The computer is in a normal <i>off</i> condition or a possible pre-BIOS failure has occurred.    | <ul> <li>Plug the computer into a working electrical outlet.</li> <li>If the problem persists, contact Dell.</li> </ul>                                                                                                    |
|               | The diagnostic lights are not lit after the computer successfully boots to the operating system. |                                                                                                    |
| 1234          | A possible processor failure has occurred.                                                       | <ul> <li>Reseat the processor (see Processor information for your computer).</li> <li>If the problem persists, contact Dell.</li> </ul>                                                                                                    |
| 1234          | Memory modules are detected, but a memory failure has occurred.                                  | <ul> <li>If two or more memory modules are installed, remove the modules, then reinstall one module and restart the computer. If the computer starts normally, continue to install additional memory modules (one at a time) until you have identified a faulty module or reinstalled all modules without error.</li> <li>If available, install working memory of the same type into your computer.</li> <li>If the problem persists, contact Dell.</li> </ul> |
| <b>①234</b>   | A possible graphics card failure has occurred.                                                   | <ul> <li>Reseat any installed graphics cards.</li> <li>If available, install a working graphics card into your computer.</li> <li>If the problem persists, contact Dell .</li> </ul>                                                                                                    |
| 1234          | A possible floppy drive or hard drive failure has occurred.                                      | Reseat all power and data cables.                                                                                                    |
| 1234          | A possible USB failure has occurred.                                                             | Reinstall all USB devices and check all cable connections.                                                                                                    |

| <b>1</b> 234 | No memory modules are detected.                                                              | <ul> <li>If two or more memory modules are installed, remove the modules, then reinstall one module and restart the computer. If the computer starts normally, continue to install additional memory modules (one at a time) until you have identified a faulty module or reinstalled all modules without error.</li> <li>If available, install working memory of the same type into your computer.</li> <li>If the problem persists, contact Dell.</li> </ul>                                                                                                    |
|--------------|----------------------------------------------------------------------------------------------|----------------------------------------------------------------------------------------------------|
| 1234         | Memory modules are detected, but a memory configuration or compatibility error has occurred. | <ul> <li>Ensure that no special requirements for memory module/connector placement exist.</li> <li>Ensure that the memory you are using is supported by your computer (see the "Specifications" section for your computer).</li> <li>If the problem persists, contact Dell.</li> </ul>                                                                                                    |
| 1234         | A possible expansion card failure has occurred.                                              | <ul> <li>Determine if a conflict exists by removing an expansion card (not a graphics card) and restarting the computer.</li> <li>If the problem persists, reinstall the card you removed, then remove a different card and restart the computer.</li> <li>Repeat this process for each expansion card installed. If the computer starts normally, troubleshoot the last card removed from the computer for resource conflicts.</li> <li>If the problem persists, contact Dell.</li> </ul>                                                                                              |
| 1234         | Another failure has occurred.                                                                | <ul> <li>Ensure that all hard drive and optical drive cables are properly connected to the system board.</li> <li>If there is an error message on the screen identifying a problem with a device (such as the floppy drive or hard drive), check the device to make sure it is functioning properly.</li> <li>If the operating system is attempting to boot from a device (such as the floppy drive or optical drive), check system setup to ensure the boot sequence is correct for the devices installed on your computer.</li> <li>If the problem persists, contact Dell.</li> </ul> |

#### System Setup

Dell™ OptiPlex™ 780 Service Manual—Mini-Tower, Desktop, and Small Form Factor

- **Boot Menu**
- **Navigation Keystrokes**
- **Entering System Setup**
- **System Setup Simulation**
- System Setup Menu Options

#### **Boot Menu**

Press <F12> when the Dell™ logo appears to initiate a one-time boot menu with a list of the valid boot devices for the system.

The options listed are:

**Internal HDD** CD/DVD/CD-RW Drive Onboard NIC **BIOS Setup** Diagnostics

This menu is useful when you are attempting to boot to a particular device or to bring up the diagnostics for the system. Using the boot menu does not make any changes to the boot order stored in the BIOS.

#### **Navigation Keystrokes**

Use the following keystrokes to navigate the System Setup screens.

| Navigation Keystrokes         |                                                        |  |
|-------------------------------|--------------------------------------------------------|--|
| Action                        | Keystroke                                              |  |
| Expand and collapse field     | <enter>, left- or right-arrow key, or +/-</enter>      |  |
| Expand or collapse all fields | <>                                                     |  |
| Exit BIOS                     | <esc>—Remain in Setup, Save/Exit, Discard/Exit</esc>   |  |
| Change a setting              | Left or right-arrow key                                |  |
| Select field to change        | <enter></enter>                                        |  |
| Cancel modification           | <esc></esc>                                            |  |
| Reset defaults                | <alt><f> or <b>Load Defaults</b> menu option</f></alt> |  |

#### **Entering System Setup**

Your computer offers the following BIOS and System Setup options:

- Bring up a one-time boot menu by pressing <F12>
- Access System Setup by pressing <F2>

#### <F12> Menu

Press <F12> when the Dell™ logo appears to initiate a one-time boot menu with a list of the valid boot devices for the computer. Diagnostics and Enter Setup options are also included in this menu. The devices listed on the boot menu depend on the bootable devices installed in the computer. This menu is useful when you are attempting to boot to a particular device or to bring up the diagnostics for the computer. Making changes in the boot menu does not make any changes to the boot order stored in the BIOS.

#### <F2>

Press <F2> to enter System Setup and make changes to user-definable settings. If you have trouble entering System Setup using this key, press <F2> when the keyboard lights first flash.

#### **System Setup Menu Options**

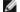

General

**MOTE**: System Setup options may vary depending on your computer and may not appear in the exact same order.

| System | Displays the following information:                                                                                           |
|--------|----------------------------------------------------------------------------------------------------|
| Board  |                                                                                                    |
|        | System information: Displays BIOS Info,, System Info, Service Tag, Express Service Code, Asset Tag, Manufacture Date, and the |
|        | Ownership Date                                                                                                    |

|                  | <ul> <li>Memory information: Displays Installed Memory, Usable Memory, Memory Speed, Memory Channel Mode, Memory Technology, DIMM_1 Size, DIMM_2 Size, DIMM_3 Size, and DIMM_4 Size.</li> <li>Processor information: Displays the Processor Type, Processor Speed, Processor Bus Speed, Processor L2 cache, Processor ID, Microcode Version, Multi Core Capable and HT Capable 64-bit Technology.</li> <li>PCI information: Displays available slots on the system board.</li> </ul> |
|------------------|----------------------------------------------------------------------------------------------------|
| Date/Time        | Displays the system date and time. Changes to the system date and time take effect immediately.                                                                                                    |
| Boot<br>Sequence | Specifies the order in which the computer attempts to find an operating system from the devices specified in this list.  Onboard or USB Floppy HDD(will show the model currently in system) Onboard or USB CD-Rom Drive USB Device                                                                                                    |

| Drives                  |                                                                                                    |
|-------------------------|----------------------------------------------------------------------------------------------------|
| Diskette drive          | This field determines how the BIOS configures floppy drives, Operating Systems with USB support will recognize USB Floppy drives regardless of this setting:                                                                                                    |
|                         | Disable - All Floppy drive are disable     Enable - All floppy drive are enable.                                                                                                    |
|                         | The "USB Controller" Setup option will affect floppy operation.                                                                                                    |
| SATA<br>Operation       | configures the operating mode of the integrated hard drive controller.  • RAID Autodetect / AHCI = RAID if signed drives, otherwise AHCI  • RAID Autodetect / ATA= RAID if signed drives, otherwise ATA  • RAID On / ATA= SATA is configured for RAID on every boot  • Legacy = The hard drive controller is configured for legacy mode  Legacy mode provides for compatibility with some older operating systems that do not support native resources assigned to the drive controller.  RAID Mode is incompatible with ImageServer. Please disable RAID mode if enabling Image Server. |
| S.M.A.R.T.<br>Reporting | This field controls whether hard drive errors for integrated drives are reported during system startup. This technology is part of the SMART(Self Monitoring Analysis and Reporting Technology) specification.  This option is disabled by default.                                                                                                    |
| Drives                  | Enables or disables the SATA or ATA drives connected to the system board.                                                                                                    |

| Dilves   Lin             | ables of disables the SATA of ATA drives connected to the system board.                                                                                                    |
|--------------------------|----------------------------------------------------------------------------------------------------|
| System Configura         | ation                                                                                                    |
| Integrated NIC           | Enables or disables the integrated network card. You can set the integrated NIC to:  Disable Enable (default) Enable with PXE Enable with ImageSever  ImageServe is incompatible with RAID mode. Please disable RAID if enabling ImageServer.  PXE is needed only if intending to boost to an operating system located on a server, not if you are booting on an OS located on a hard drive in this system. |
| USB for Flex bay         | This field enable and disable the internal USB for Flex Bay, you can set:  • Disable - Internal USB for Flex Bay is disable • Enable - Internal USB for Flex Bay is enable • No Boot - Internal USB for Flex Bay is enable, but not bootable. (default)                                                                                                    |
| USB Controller           | Enables or disables the integrated USB controller. You can set the USB controller to:  • Enable (default) • Disable • No boot  Operating systems with USB support will recognize USB Storage                                                                                                    |
| Parallel Port            | Identifies and defines the parallel port settings. You can set the parallel port to:  Disable AT PS/2 (default) EPP ECP No DMA ECP DMA 1 ECP DMA 3                                                                                                    |
| Parallel Port<br>Address | Sets the base I/O address of the integrated parallel port.                                                                                                    |
| Serial Port #1           | Identifies and defines the serial port settings. You can set the serial port to:  • Disable • Auto (default) • COM1 • COM3                                                                                                    |

|                          | The Operating System may allocate resources even though the setting is disabled.                                    |
|--------------------------|----------------------------------------------------------------------------------------------------|
| Serial Port #2           | Identifies and defines the serial port settings. You can set the serial port to:  Disable Auto (default) COM2 COM4  |
|                          | The Operating System may allocate resources even though the setting is disabled.                                    |
| Miscellaneous<br>Devices | Enables or disables the following onboard devices:  • Front USB • Rear Dual USB • Rear Quad USB • PCI slots • Audio |

#### Video

Primary Video

This field determines which video controller will become the primary video controller when 2 controllers are available in the system. This selection matters only if there are 2 video controller present.

- Auto(default) Use the add-in video controller.
   Onboard/Card Use the integrated video controller unless a Graphic care is installed. A PCI Express Graphic(PEG) card will override and disable the integrated video controller.

| Performance             | Performance                                                                                                    |  |
|-------------------------|----------------------------------------------------------------------------------------------------|--|
| Multi Core<br>Support   | This field specifies whether the processor will have one or all cores enable. The performance of some application will improve with the additional cores.                                                                                                    |  |
| Intel®<br>SpeedStep™    | This Option enables or disables the Intel® SpeedStep™ mode of the processor. When disabled, the system is placed into the highest performance state and the Intel® SpeedStep™ applet or native operating system driver are prevented from adjusting the processor's performance. When enable, the Intel® SpeedStep™, enabled CPU is allowed to operate in multiple performance states. |  |
|                         | This option is disabled by default.                                                                                                    |  |
| C States<br>Control     | This option enables or disables additional processor sleep states. The operating system may optionally use these for additional power saving when idle.                                                                                                    |  |
|                         | This option is disabled by default.                                                                                                    |  |
| Limit CPUID<br>Value    | This field limits the maximum value the processor Standard CPUID Function will support. Some operating systems will not complete installation when the maximum CPUID Function supported is greater than 3.                                                                                                    |  |
|                         | This option is disabled by default.                                                                                                    |  |
| HDD<br>Acoustic<br>Mode | This option allows you to optimize your hard drives performance and acoustic noise level based on your personal preferences.  • Bypass(default) - Do nothing (needed for older drives)  • Quiet - The drive is slower, but quieter.  • Suggested - Allow drive manufacturer to select the mode.  • Performance - The drive is faster, but possibly noisier.                            |  |

| Virtualization Support |                                                                                                    |  |
|------------------------|----------------------------------------------------------------------------------------------------|--|
| Virtualization         | This Option specifies whether a Virtual Machine Monitor (VMM) can utilize the additional hardware capabilities provided by Intel® Virtualization Technology.                                                                                                    |  |
|                        | Enable Intel® Virtualization Technology - This option is disabled by default.                                                                                                    |  |
| VT for Direct I/O      | Enables or disables the Virtual Machine Monitor (VMM) from utilizing the additional hardware capabilities provided by Intel® Virtualization technology for direct I/O.                                                                                                    |  |
|                        | Enable Intel® Virtualization Technology for Direct I/O - This option is disabled by default.                                                                                                    |  |
| Trusted<br>Execution   | Field specifies whether a Measured Virtual Machine(MVMM) can utilize the additional hardware capabilities provided by Intel® Trusted Execution Technology. The TPM Virtualization Technology and Virtualization Technology for Direct I/O must be enable to use this feature. |  |
|                        | Enable Intel® Trusted Execution Technology - This option is disabled by default.                                                                                                    |  |

| Security                   |                                                                                                    |
|----------------------------|----------------------------------------------------------------------------------------------------|
| Administrative<br>Password | Provides restricted access to the computer's system setup program in the same way that access to the system can be restricted with the <b>System Password option</b> . |
|                            | This option is not set by default.                                                                                                    |
| System Password            | Displays the current status of the system's password security feature and allows a new system password to be assigned and verified.                                    |
|                            | This option is not set by default.                                                                                                    |
| Password Changes           | Enables or disables the user from changing the system password without the administrative password.                                                                    |
|                            | This option is enabled by default.                                                                                                    |
| TPM Security               | Enables or disables the trusted platform module (TPM) security.                                                                                                    |
| 1                          |                                                                                                    |

|                 | You can set the TPM security to:  • Deactivate (default) • Activate • Clear  NOTE: When TPM Security is set to Clear the system setup program clears the user information stored in the TPM. |
|-----------------|----------------------------------------------------------------------------------------------------|
| CPU XD Support  | Enables or disables the execute disable mode of the processor.                                                                                                    |
|                 | This option is enabled by default.                                                                                                    |
| Computrace(R)   | Enables or disables the optional Computrace® service designed for asset management.                                                                                                    |
|                 | You can set this option to:                                                                                                    |
|                 | Deactivate (default)     Disable     Activate                                                                                                    |
| SATA-0 Password | Displays the current status of the password set for the hard drive connected to the SATA-0 connector on the system board.                                                                    |
|                 | You can also set a new password. This option is not set by default.                                                                                                    |
|                 | NOTE: The system setup program displays a password for each of the hard drives connected to your system board.                                                                               |

| Power Manage            | ement                                                                                                    |
|-------------------------|----------------------------------------------------------------------------------------------------|
| AC Recovery             | Determines how the system responds when AC power is re-applied after a power loss. You can set the AC Recovery to:  • Power Off (default)  • Power On  • Last State                                                                                                    |
| Auto On Time            | Sets time to automatically turn on the computer.  Time is kept in the standard 12-hour format (hours:minutes:seconds).  Change the startup time by typing the values in the time and AM/PM fields.  NOTE: This feature does not work if you turn off your computer using the switch on a power strip or surge protector or if Auto Power On is set to disabled. |
| Low Power<br>Mode       | Enables or disables low power mode.  This option is disabled by default.  When low power mode is enabled, the integrated network card is disabled when the system is shutdown or in Hibernate mode. Only Add-in NIC cards will be able to remotely wake the system.                                                                                             |
| Remote Wake<br>up       | Allows the system to power up when a network interface controller receives a wake up signal. You can set Remote Wake up to:  • Disable (default)  • Enable  • Enable with Boot NIC                                                                                                    |
| Suspend Mode            | Sets the power management suspend mode to:  • S1 • S3 (default)  NOTE: If the AMT Management Engine (ME) of the system is disabled, the S1 suspend mode is unavailable in the system setup.                                                                                                    |
| Fan Control<br>Override | Controls the speed of the system fan.  NOTE: When enabled, the fan runs at full speed.                                                                                                    |

| Maintenance   |                                                                                                    |  |
|---------------|----------------------------------------------------------------------------------------------------|--|
| Service Tag   | Displays the Service Tag of your computer.                                                                                                    |  |
| Asset Tag     | Allows you to create a system asset tag if an asset tag is not already set.  This option is not set by default.                               |  |
| SERR Messages | Controls the SERR Message mechanism.  This option is enabled by default.  Some graphics cards require the SERR Message mechanism be disabled. |  |

| Image Server   |                                                                                                    |
|----------------|----------------------------------------------------------------------------------------------------|
| Lookup Method  | Specifies how the ImageServer looks for the server address.                                             |
|                | Static IP     DNS                                                                                       |
|                | NOTE: You must set the Integrated NIC to Enable with ImageServer to set the Lookup Method.              |
| ImageServer IP | Specifies the primary static IP address of the ImageServer with which the client software communicates. |

|                   | The default IP address is 255.255.255                                                          |
|-------------------|------------------------------------------------------------------------------------------------|
|                   | NOTE: You must set the Integrated NIC to Enable with ImageServer to set the ImageServer IP.    |
| ImageServer Port  | Specifies the primary IP port of the image server with which the client software communicates. |
|                   | The default IP port is 06910.                                                                  |
| Client DHCP       | Specifies how the client obtains the IP address.                                               |
|                   | Static IP     DHCP (default)                                                                   |
| Client IP         | Specifies the static IP address of the client.                                                 |
|                   | The default IP address is 255.255.255                                                          |
|                   | NOTE: To set the Client IP you must set the Client DHCP to the Static IP                       |
| Client SubnetMask | Specifies the subnet mask for the client.                                                      |
|                   | The default setting is 255.255.255                                                             |
|                   | NOTE: To set Client Subnet Mask you must set Client DHCP to Static IP                          |
| Client Gateway    | Specifies the gateway IP address for the client.                                               |
|                   | The default setting is 255.255.255                                                             |
|                   | NOTE: To set Client Subnet Mask you must set Client DHCP to Static IP                          |
| License Status    | Displays the current license status.                                                           |

| Post Behavior      |                                                                                                    |  |
|--------------------|----------------------------------------------------------------------------------------------------|--|
| Fast Boot          | When enabled (default), your computer starts more quickly because it skips certain configurations and tests.                                                                                                    |  |
| NumLock            | Enables or disables the NumLock feature when your computer starts.                                                                                                    |  |
| LED                | When enabled (default), this option activates the numeric and mathematical features shown at the top of each key. When disabled, this option activates the cursor-control functions labeled on the bottom of each key |  |
| POST               | Allows you to specify the function keys to display on the screen when the computer starts.                                                                                                    |  |
| Hotkeys            | Enable F2 = Setup (enabled by default)     Enable F12 = Boot menu (enabled by default)                                                                                                    |  |
| Keyboard<br>Errors | Enables or disables keyboard error reporting when the computer starts.                                                                                                    |  |
|                    | This option is enabled by default.                                                                                                    |  |
| MEBx<br>Hotkey     | sign-on displays a message stating the keystroke sequence required to enter the Manageability Engine BIOS Extensions(MEBx) Setup program.                                                                             |  |
|                    | This option is enabled by default.                                                                                                    |  |
| OS Install         | Set the system maximum memory for OS to load while installation. If enabled the maximum available memory is 256MB RAM.                                                                                                |  |
|                    | This option is disable by default.                                                                                                    |  |
|                    | Reason being some operating system will not complete install with more then 2GB of system memory.                                                                                                    |  |

| System Logs |                                                  |  |
|-------------|--------------------------------------------------|--|
| BIOS Events | Displays the system event log and allows you to: |  |
|             | Clear Log     Mark all Entries                   |  |

### Cover

**Dell™ OptiPlex™ 780 Service Manual—Small Form Factor** 

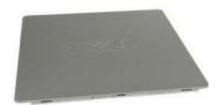

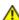

WARNING: Before working inside your computer, read the safety information that shipped with your computer. For additional safety best practices information, see the Regulatory Compliance Homepage at www.dell.com/regulatory\_compliance.

# **Removing the Cover**

- 1. Follow the procedures in <u>Before Working Inside Your Computer</u>.
- 2. Slide back the cover release latch.

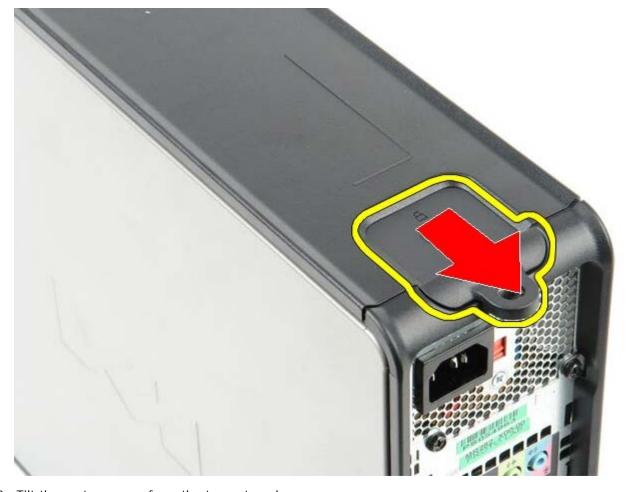

3. Tilt the system cover from the top outward.

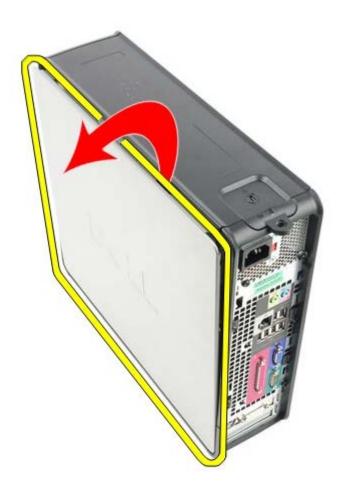

# **Replacing the Cover**

To replace the cover, perform the above steps in reverse order.

# **Memory**

Dell™ OptiPlex™ 780 Service Manual—Small Form Factor

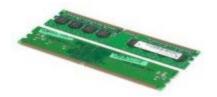

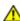

WARNING: Before working inside your computer, read the safety information that shipped with your computer. For additional safety best practices information, see the Regulatory Compliance Homepage at www.dell.com/regulatory\_compliance.

# Removing the Memory Module(s)

- 1. Follow the procedures in <u>Before Working Inside Your Computer</u>.
- 2. Press out on the securing clips on each end of the memory module connector.

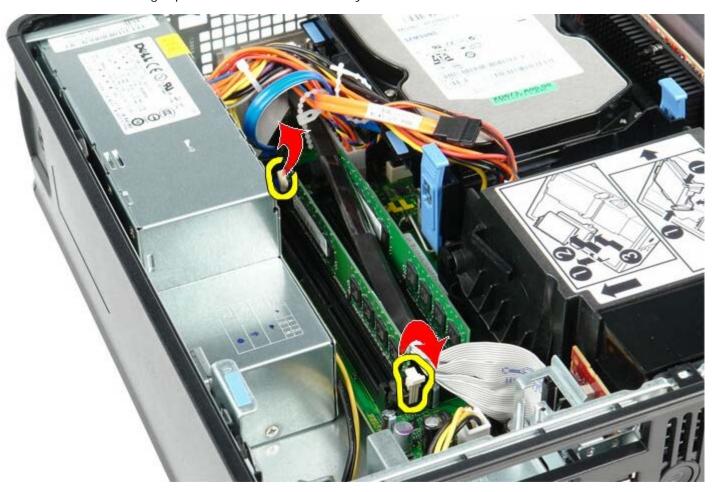

3. Lift the memory module out of the connector on the system board and remove.

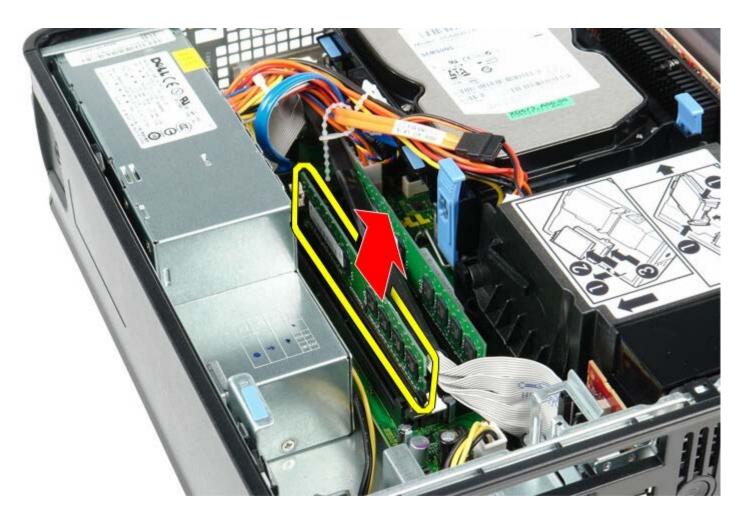

# Replacing the Memory Module(s)

To replace the memory module, perform the above steps in reverse order.

# Floppy Drive

Dell™ OptiPlex™ 780 Service Manual—Small Form Factor

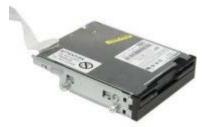

 $\Lambda$ 

WARNING: Before working inside your computer, read the safety information that shipped with your computer. For additional safety best practices information, see the Regulatory Compliance Homepage at www.dell.com/regulatory\_compliance.

## **Removing the Floppy Drive**

- 1. Follow the procedures in <u>Before Working Inside Your Computer</u>.
- 2. Pull up on the cable release tab to disconnect the floppy-drive data cable from the system board.

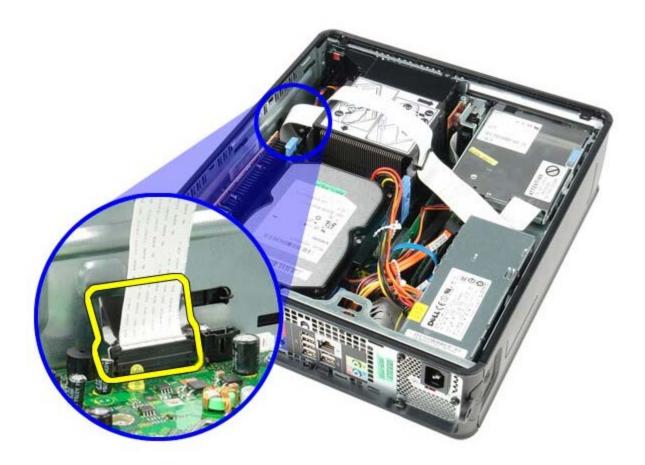

3. Pull up on the drive release latch and slide the floppy drive towards the back of the computer.

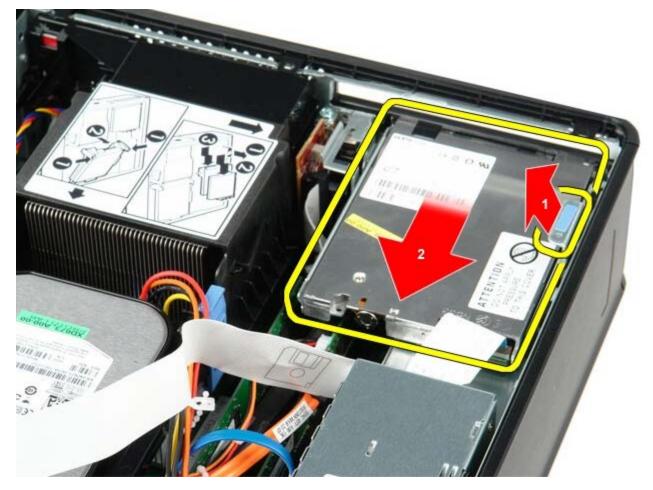

4. Lift up to the floppy drive and remove it from the computer.

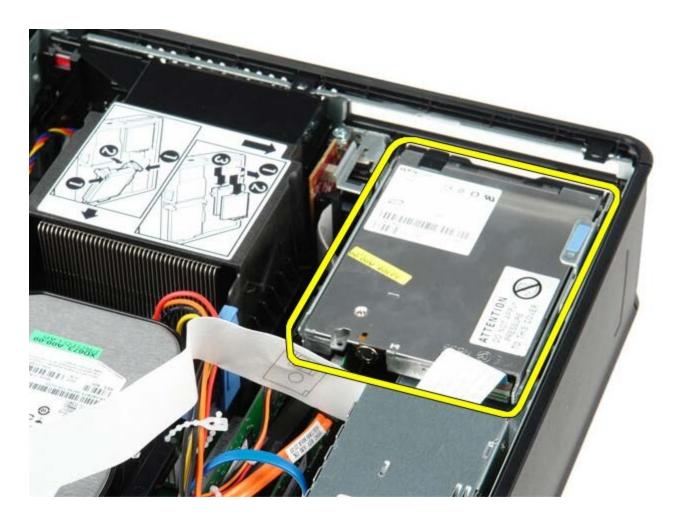

# **Replacing the Floppy Drive**

To replace the floppy drive, perform the above steps in reverse order.

# **Expansion Card**

Dell<sup>™</sup> OptiPlex<sup>™</sup> 780 Service Manual—Small Form Factor

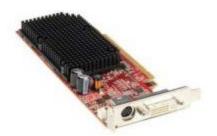

 $\Lambda$ 

WARNING: Before working inside your computer, read the safety information that shipped with your computer. For additional safety best practices information, see the Regulatory Compliance Homepage at www.dell.com/regulatory\_compliance.

## Removing the Expansion Card(s)

- 1. Follow the procedures in <u>Before Working Inside Your Computer</u>.
- 2. Push in on the release tab on the card retention latch from the inside to pivot the latch open.

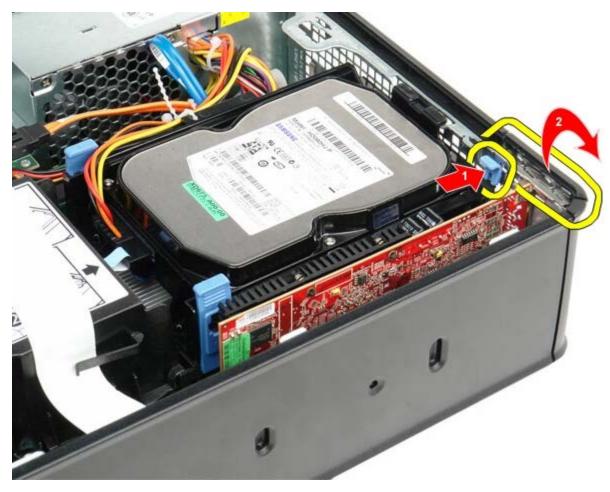

- 3. If you are removing a PCI-Express x16 video card go to step 4, else go to step 5.
- 4. Press the lever on the securing tab until you release the securing tab.

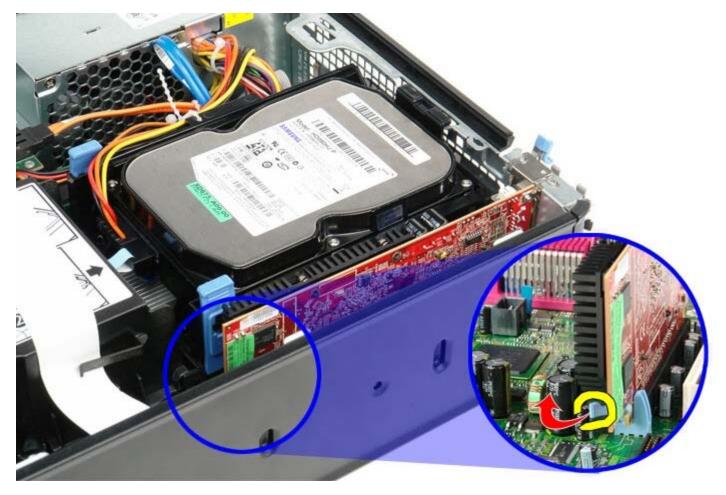

5. Grasp the card by it top corners and ease it out of its connector.

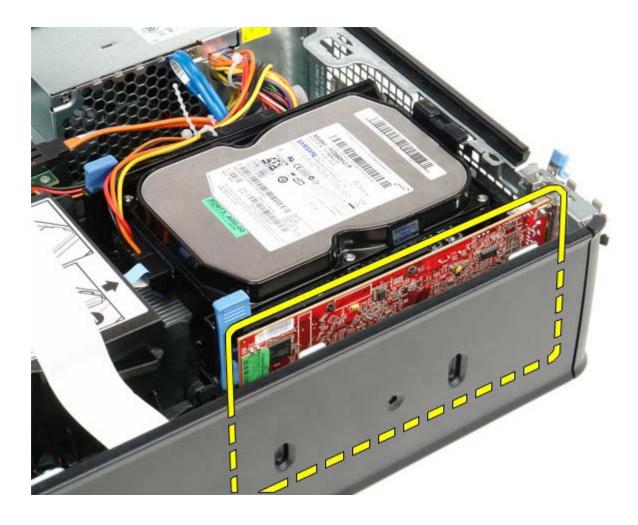

# Replacing the Expansion Card(s)

To replace the expansion card(s), perform the above steps in reverse order.

# **Power Supply**

Dell™ OptiPlex™ 780 Service Manual—Small Form Factor

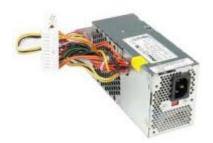

 $\Lambda$ 

WARNING: Before working inside your computer, read the safety information that shipped with your computer. For additional safety best practices information, see the Regulatory Compliance Homepage at www.dell.com/regulatory\_compliance.

### **Removing the Power Supply**

- 1. Follow the procedures in <u>Before Working Inside Your Computer</u>.
- 2. Remove the optical drive.
- 3. Remove the floppy drive.
- 4. Disconnect the processor power cable from the system board.

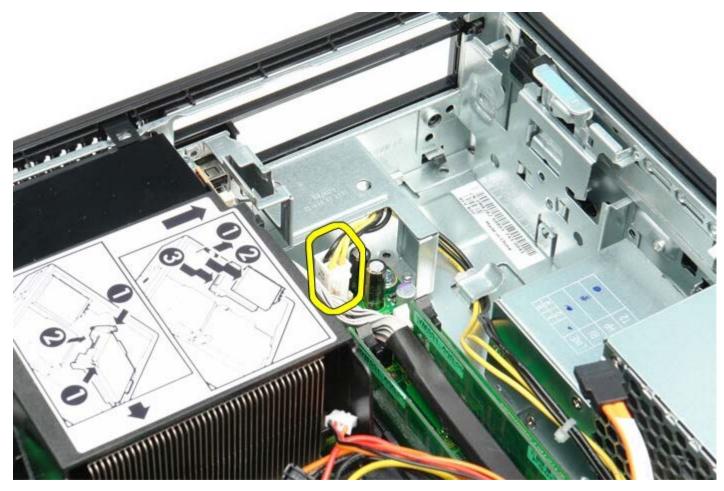

5. Remove the processor power cable from the routing guides on the chassis.

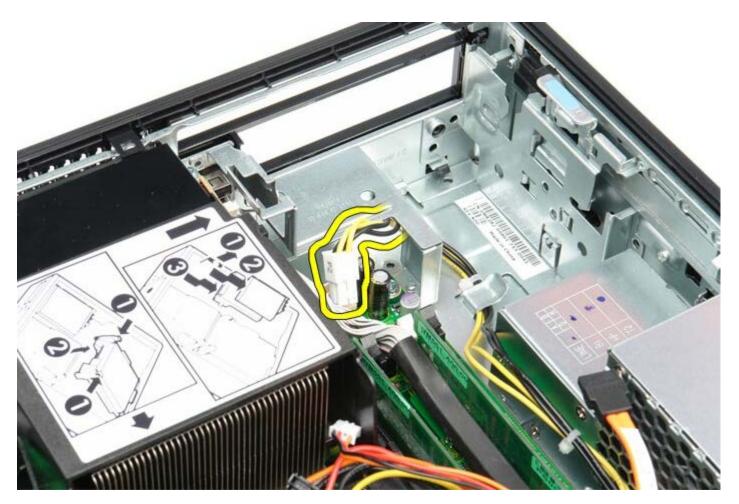

6. Press the release latch and disconnect the main power cable from the system board.

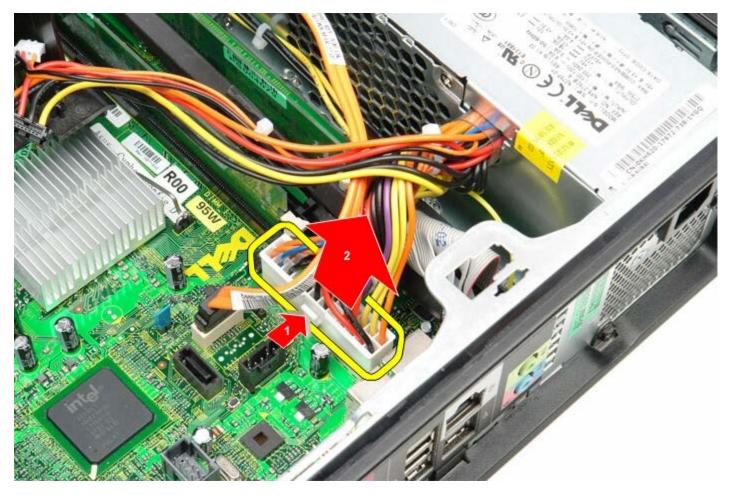

7. Remove the screws that secure the power supply to the computer chassis.

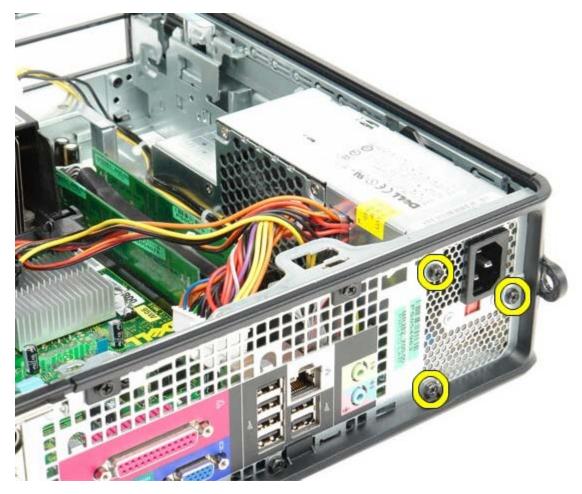

8. Slide the power supply towards the front of the computer.

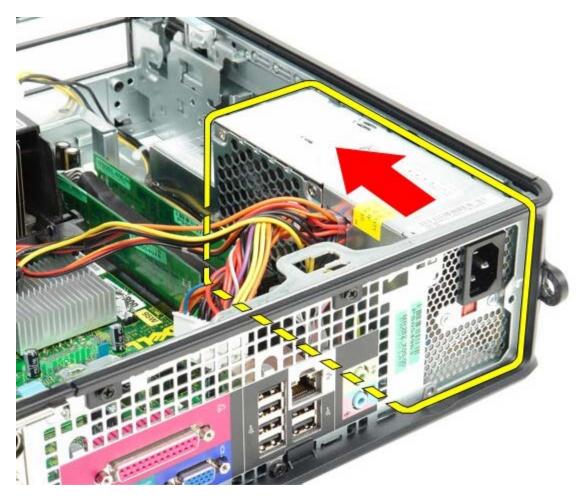

9. Lift the power supply up and out of the computer.

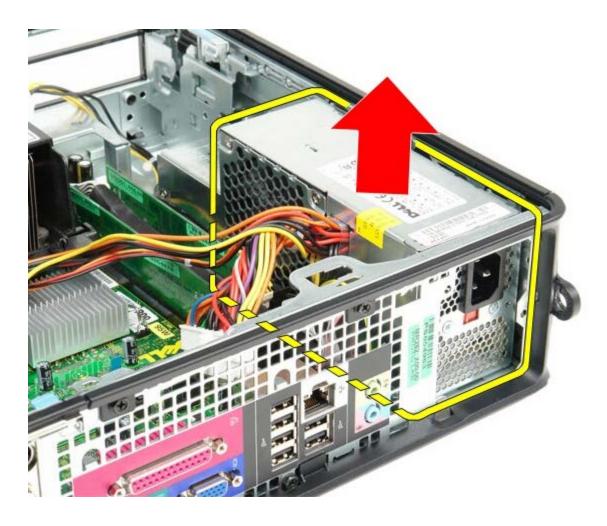

# **Replacing the Power Supply**

To replace the power supply, perform the above steps in reverse order.

#### 10 Panel

Dell™ OptiPlex™ 780 Service Manual—Small Form Factor

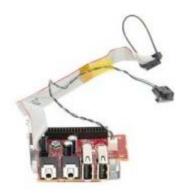

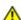

WARNING: Before working inside your computer, read the safety information that shipped with your computer. For additional safety best practices information, see the Regulatory Compliance Homepage at www.dell.com/regulatory\_compliance.

### Removing the IO Panel

- 1. Follow the procedures in <u>Before Working Inside Your Computer.</u>
- 2. Remove the system board.
- 3. Remove the fan.
- 4. Press the clips on either sides of the air temperature sensor and remove it from the computer chassis.

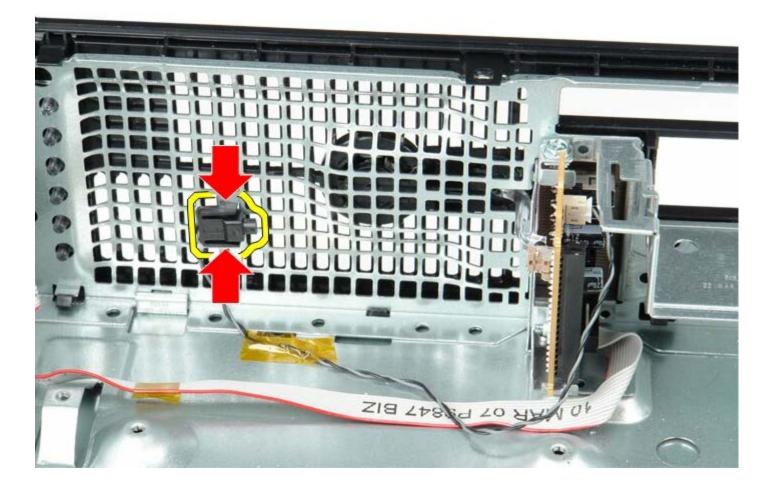

 $5. \ \ \mbox{Remove}$  the mounting screw that secures the IO panel to the computer.

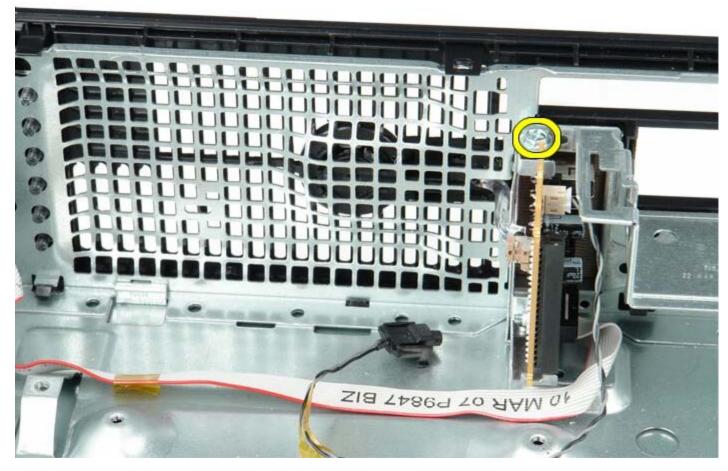

6. Ease the IO panel back and forth to release its circular tabs from the hole in the chassis. Remove the IO panel.

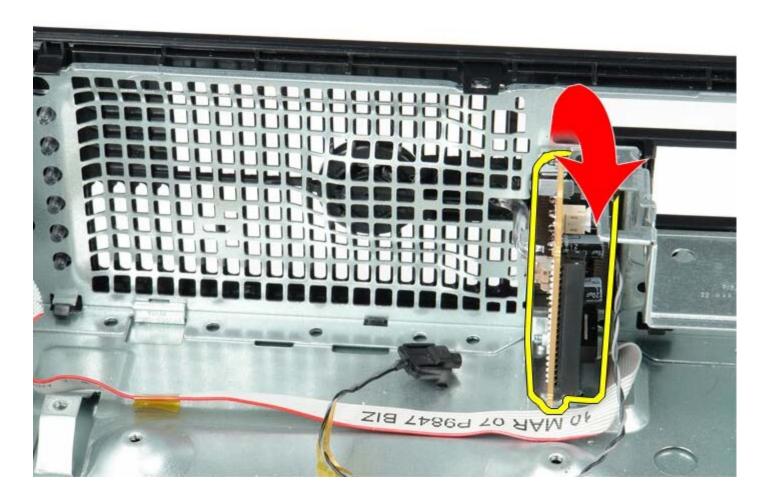

## Replacing the IO Panel

To replace the IO panel, perform the above steps in reverse order.

Back to Contents Page

## **Coin-Cell Battery**

Dell™ OptiPlex™ 780 Service Manual—Small Form Factor

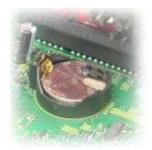

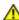

WARNING: Before working inside your computer, read the safety information that shipped with your computer. For additional safety best practices information, see the Regulatory Compliance Homepage at www.dell.com/regulatory\_compliance.

### **Removing the Coin-Cell Battery**

- 1. Follow the procedures in **Before Working Inside Your Computer**.
- 2. Press in on the coin-cell battery release latch.

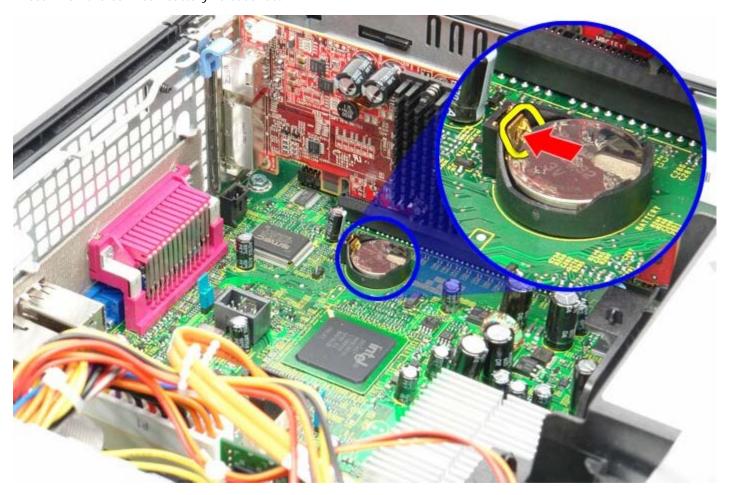

3. Remove the coin-cell battery.

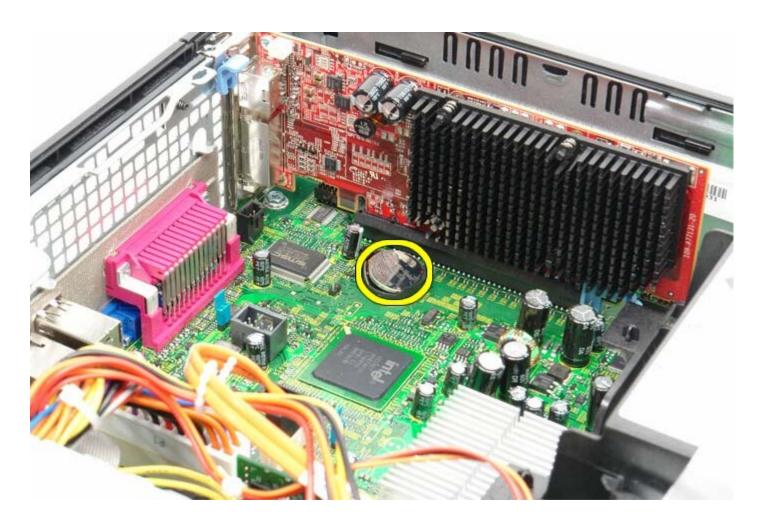

# **Replacing the Coin-Cell Battery**

To replace the coin-cell battery, perform the above steps in reverse order.

Back to Contents Page

## **Optical Drive**

Dell™ OptiPlex™ 780 Service Manual—Small Form Factor

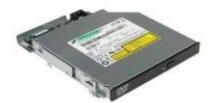

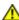

WARNING: Before working inside your computer, read the safety information that shipped with your computer. For additional safety best practices information, see the Regulatory Compliance Homepage at www.dell.com/regulatory\_compliance.

## **Removing the Optical Drive**

- 1. Follow the procedures in <u>Before Working Inside Your Computer</u>.
- 2. Disconnect the power cable from the back of the optical drive.

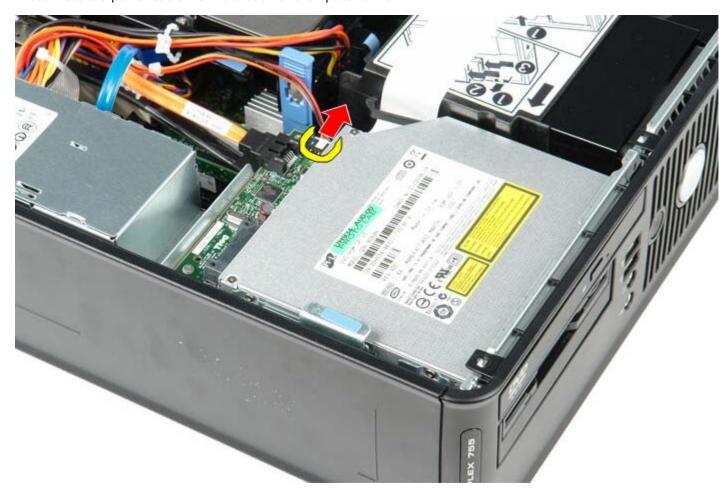

3. Disconnect the data cable from the back of the optical drive.

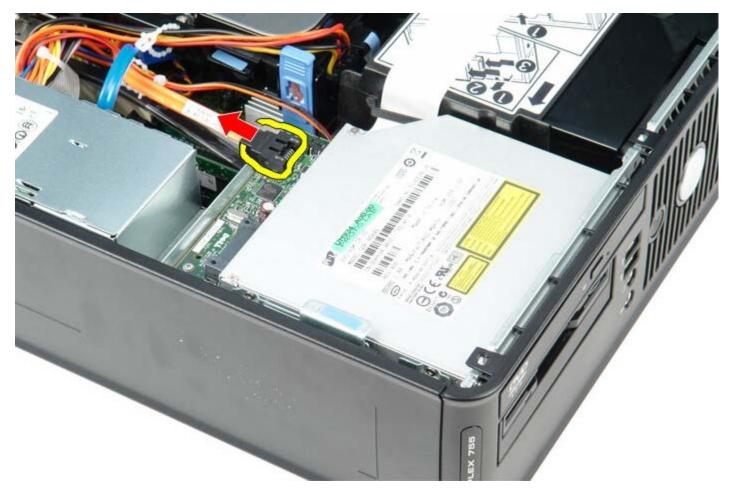

4. Pull up on the drive-release latch and slide the optical drive towards the back of the computer.

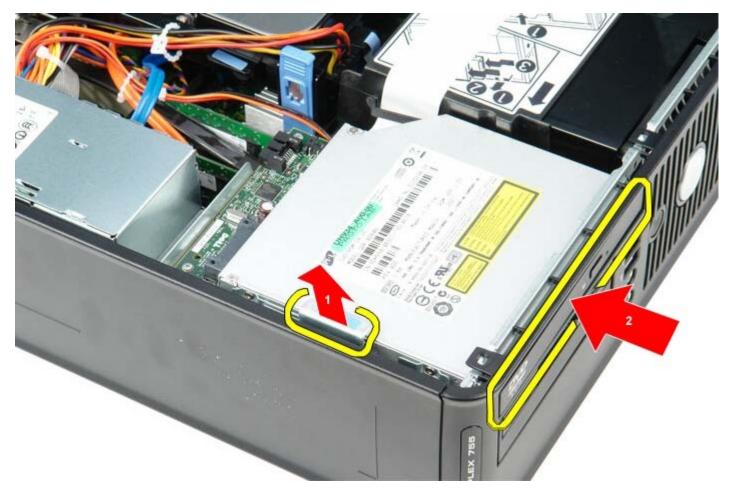

5. Lift the optical drive up and out of the computer..

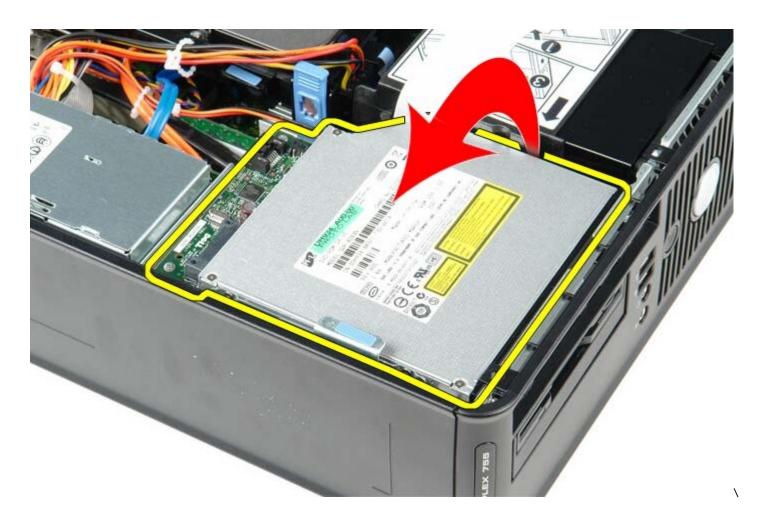

## **Replacing the Optical Drive**

To replace the optical drive, perform the above steps in reverse order.

Back to Contents Page

#### **Heat Sink and Processor**

Dell™ OptiPlex™ 780 Service Manual—Small Form Factor

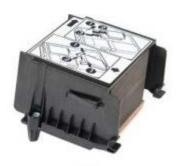

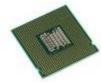

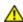

WARNING: Before working inside your computer, read the safety information that shipped with your computer. For additional safety best practices information, see the Regulatory Compliance Homepage at www.dell.com/regulatory\_compliance.

### Removing the Heat Sink and Processor

- 1. Follow the procedures in <u>Before Working Inside Your Computer</u>.
- 2. Disconnect the floppy-drive data cable from the system board and remove it from the routing guides on the heat sink.

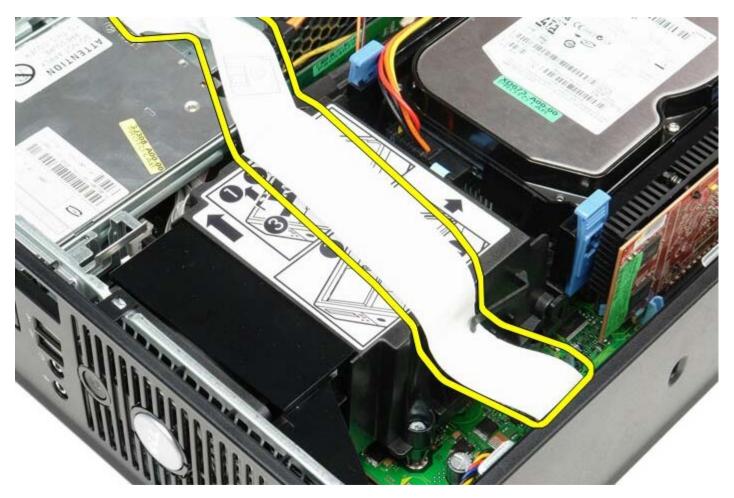

3. Loosen the screws that secure the heat sink to the system board.

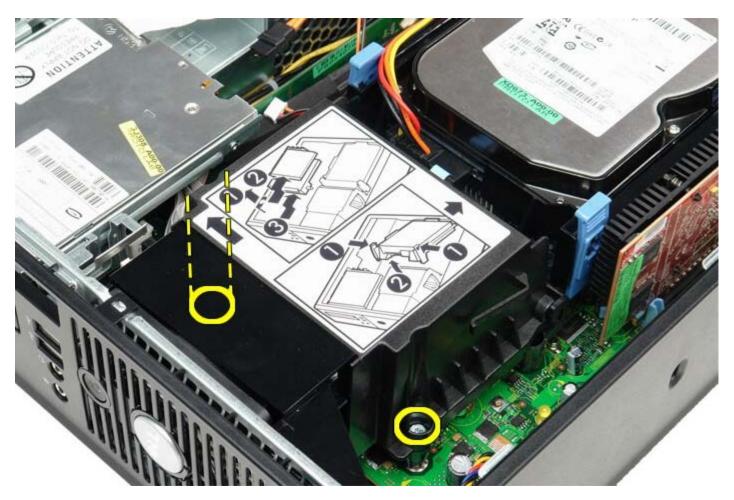

4. Rotate the heat sink towards the back of the computer and remove the heat sink.

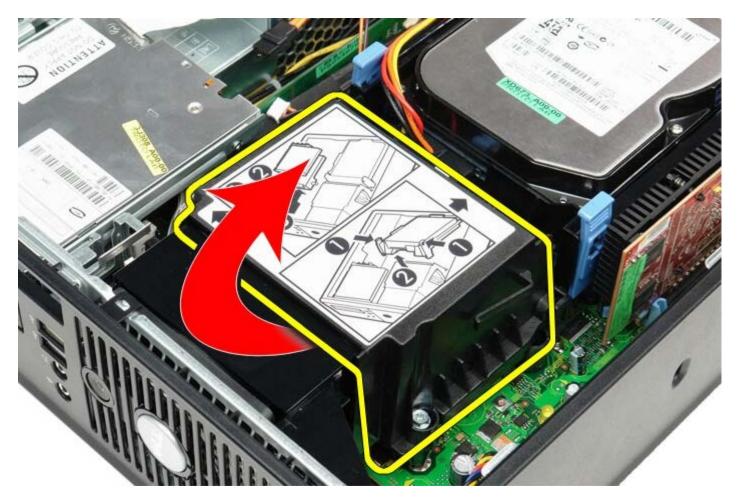

5. Press processor cover release lever down and out to release the cover.

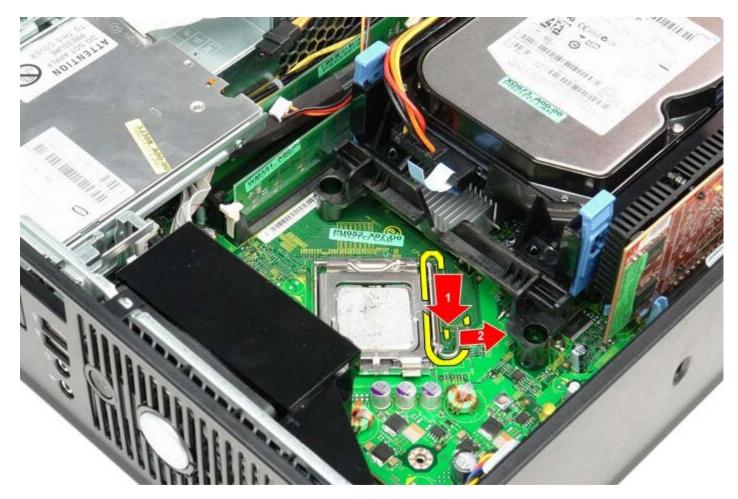

6. Lift the processor cover.

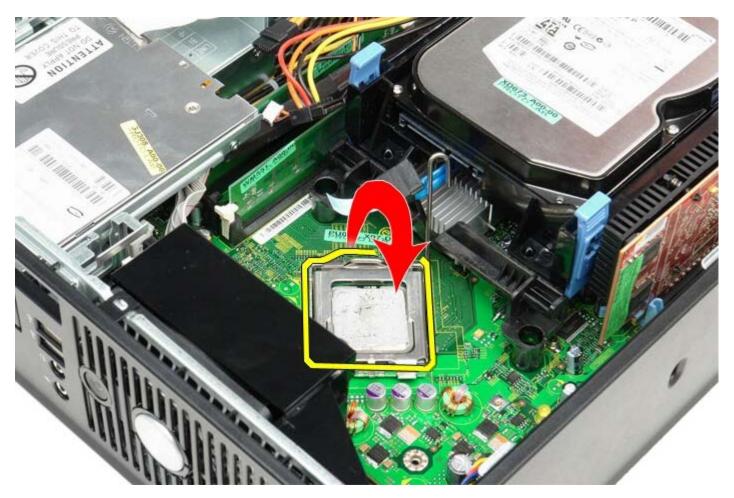

7. Remove the processor from the system board.

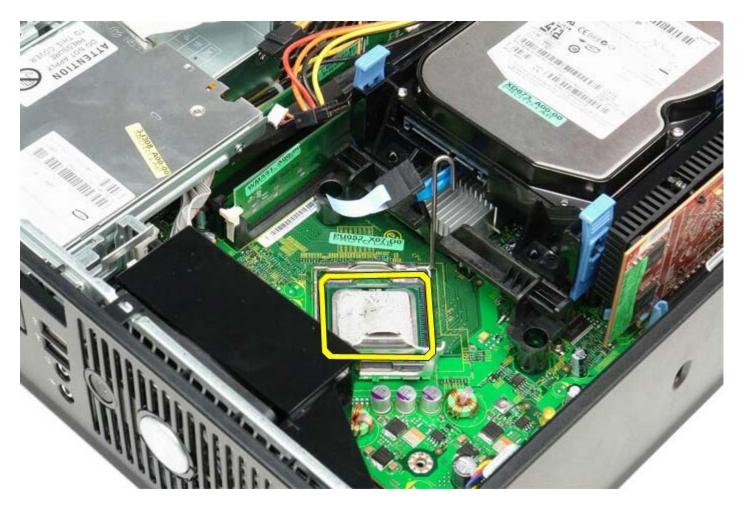

CAUTION: When replacing the processor, do not touch any of the pins inside the socket or allow any objects to fall on the pins in the socket.

## Replacing the Heat Sink and Processor

To replace the heat sink and processor, perform the above steps in reverse order.

Back to Contents Page

### **Hard Drive**

Dell™ OptiPlex™ 780 Service Manual—Small Form Factor

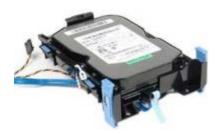

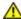

WARNING: Before working inside your computer, read the safety information that shipped with your computer. For additional safety best practices information, see the Regulatory Compliance Homepage at www.dell.com/regulatory\_compliance.

## **Removing the Hard Drive**

- 1. Follow the procedures in **Before Working Inside Your Computer**.
- 2. Release the cable tie.

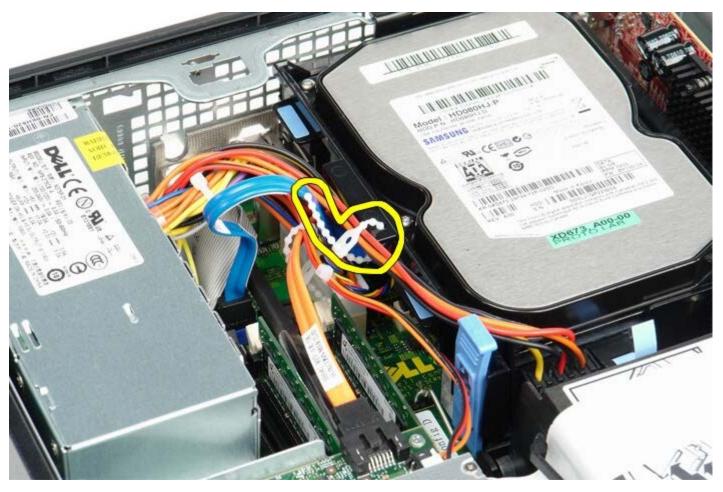

3. Disconnect the data cable from the system board.

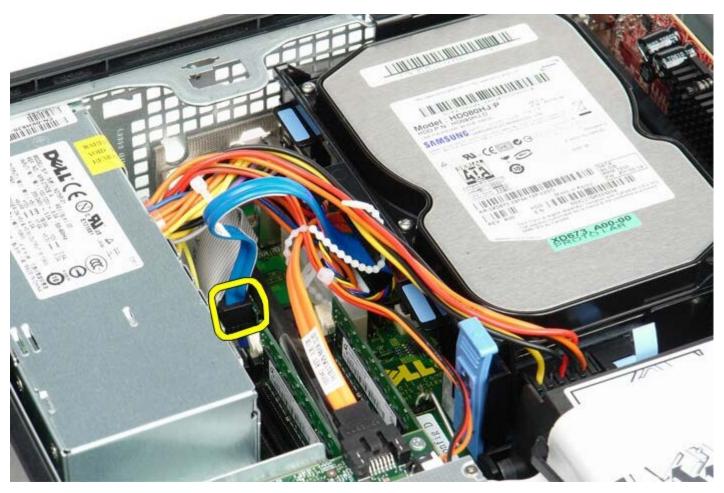

4. Press in on the blue securing tabs on each side of the drive chassis and slide the drive chassis up and out of the computer.

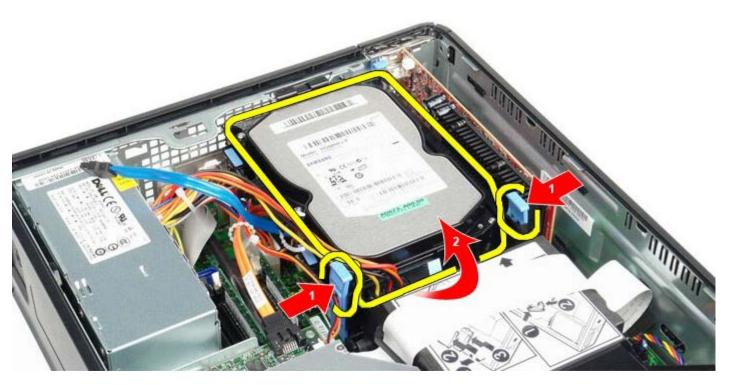

5. Disconnect the hard drive power cable.

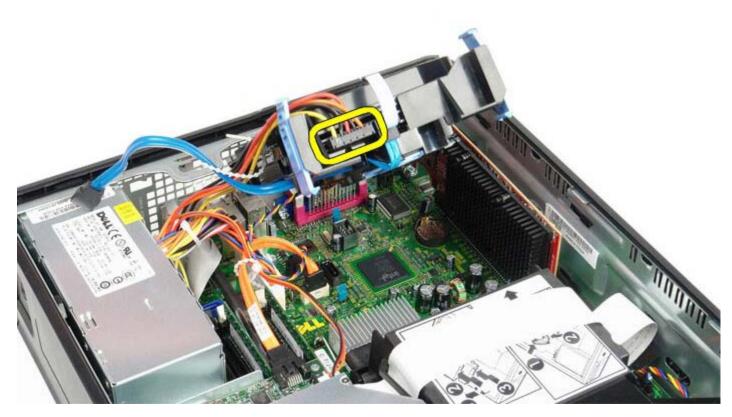

6. Disconnect the hard-drive fan cable.

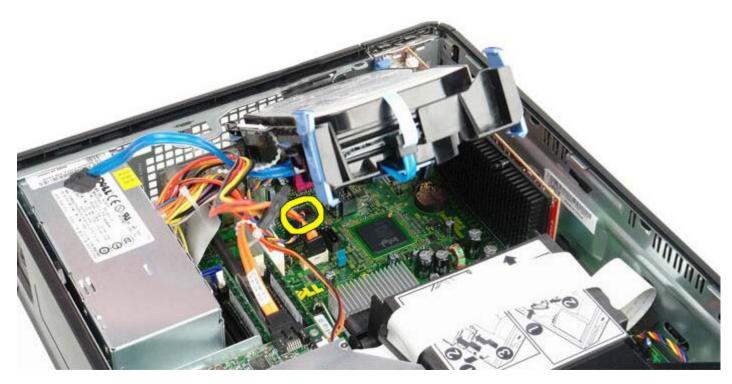

7. Remove the hard-drive chassis from the computer.

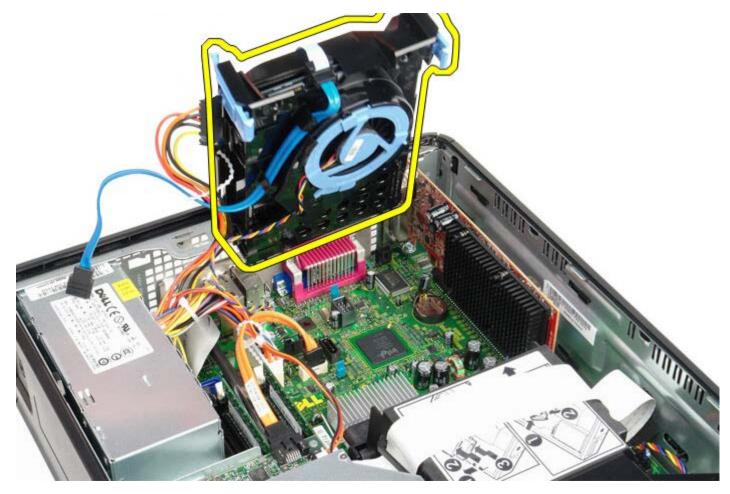

8. Disconnect the hard-drive data cable from the hard-drive chassis by pulling on the blue tab.

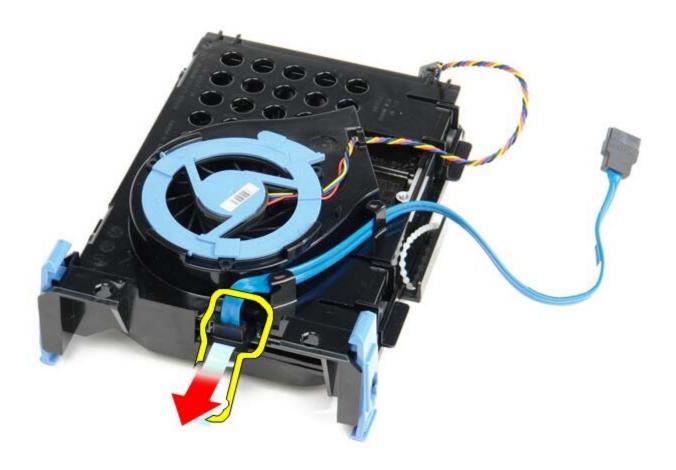

9. Remove the hard-drive data cable from the outside of the drive chassis.

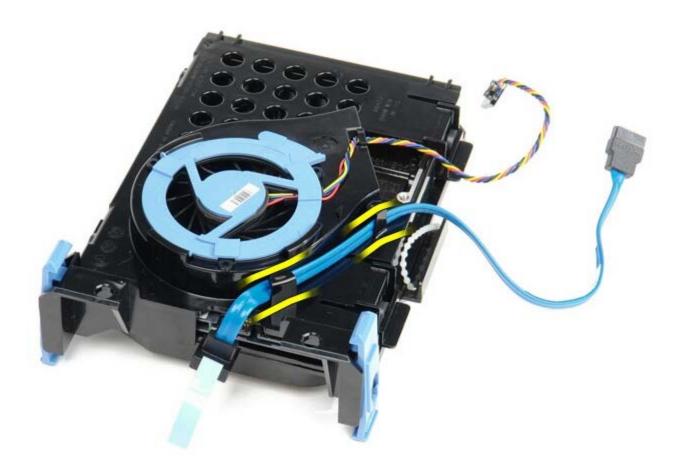

10. Remove the fan cable from the outside of the hard-drive cage.

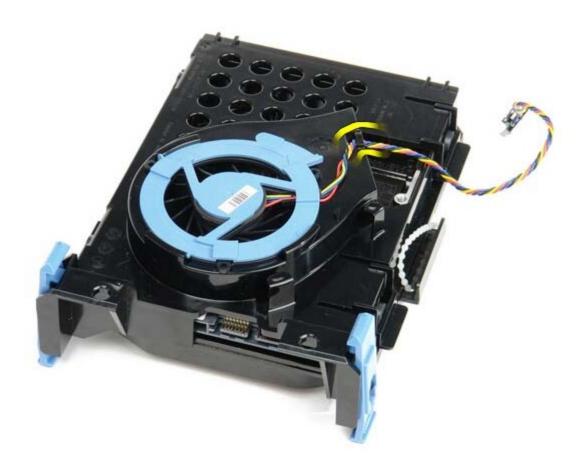

11. To release the hard-drive fan, lift up on the blue tab and rotate it counter-clockwise.

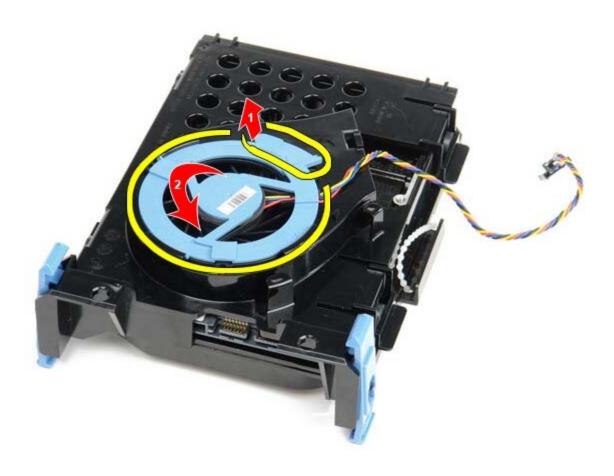

12. Remove the hard-drive fan.

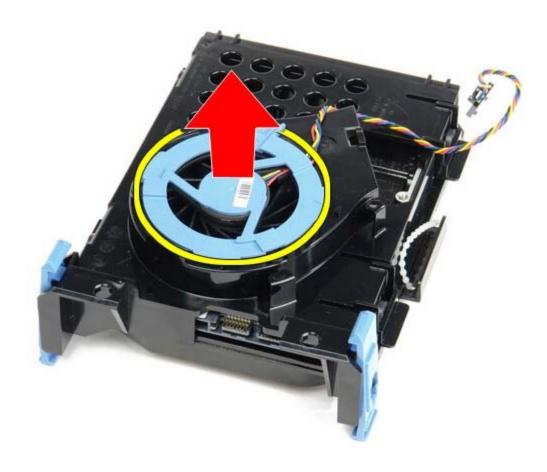

13. To release the hard drive from the cage, pull back on the blue tabs and pull forward on the hard drive.

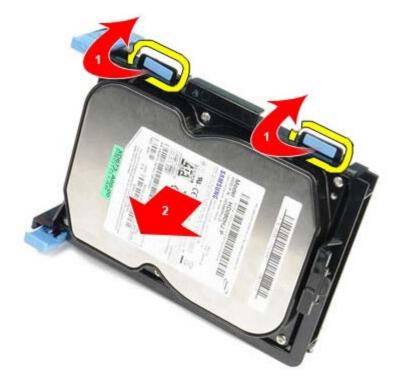

14. Remove the hard drive component from the hard drive chassis.

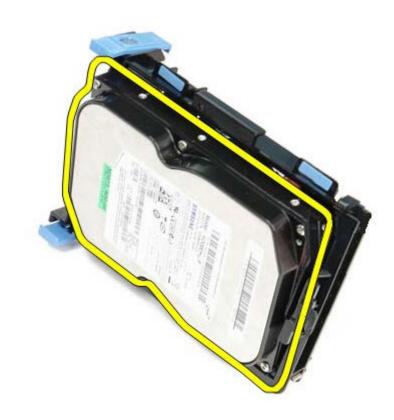

# **Replacing the Hard Drive**

To replace the hard drive, perform the above steps in reverse order.

Back to Contents Page

### **System Board**

**Dell™ OptiPlex™ 780 Service Manual—Small Form Factor** 

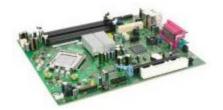

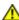

WARNING: Before working inside your computer, read the safety information that shipped with your computer. For additional safety best practices information, see the Regulatory Compliance Homepage at www.dell.com/regulatory\_compliance.

#### **Removing the System Board**

- 1. Follow the procedures in **Before Working Inside Your Computer**.
- 2. Remove the optical drive.
- 3. Remove the floppy drive.
- 4. Remove the hard drive.
- 5. Remove the expansion card(s).
- 6. Remove the memory.
- 7. Remove the heat sink and processor.
- 8. Disconnect the processor power cable from the system board.

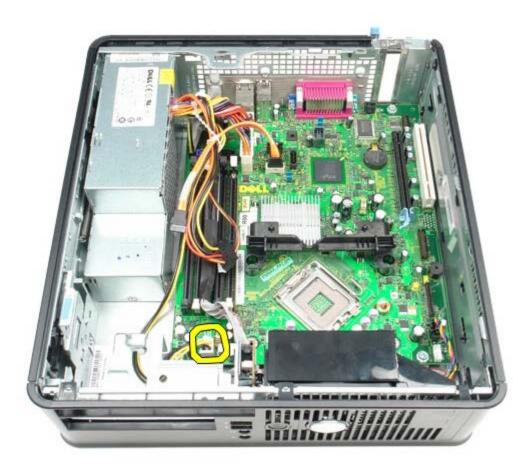

9. Disconnect the hard-drive and optical-drive data cables from the system board.

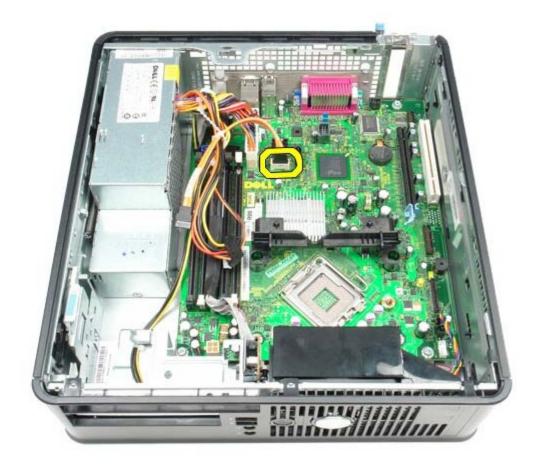

10. Disconnect the main power connector.

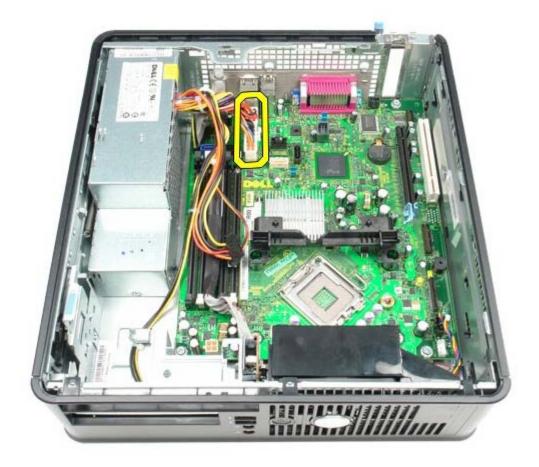

11. Remove the IO panel cable from the system board.

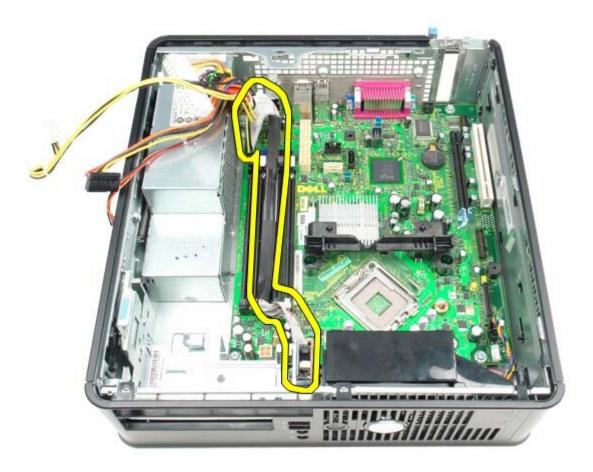

12. Disconnect the system-fan cable.

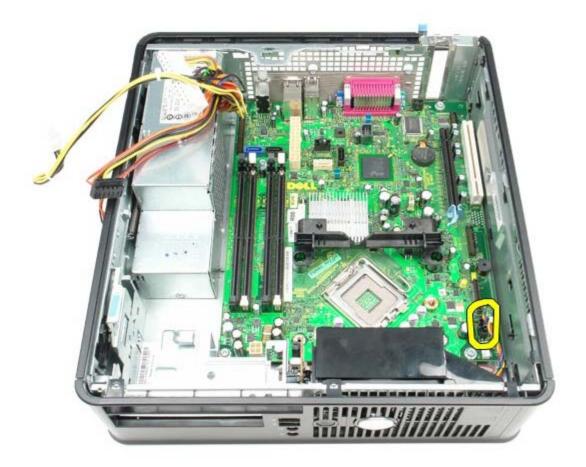

13. Remove the screws that secure the heat-sink retention module to the system board.

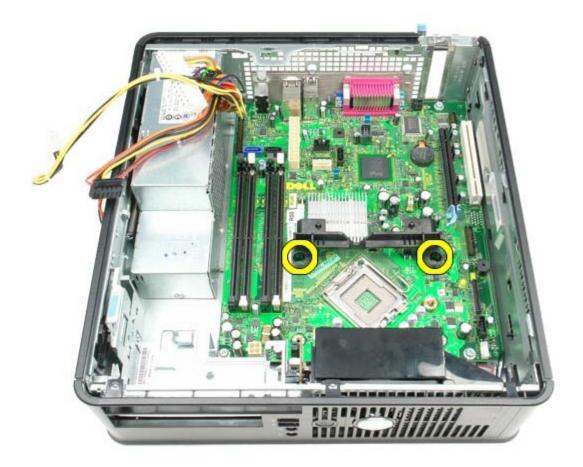

14. Remove the heat-sink retention module.

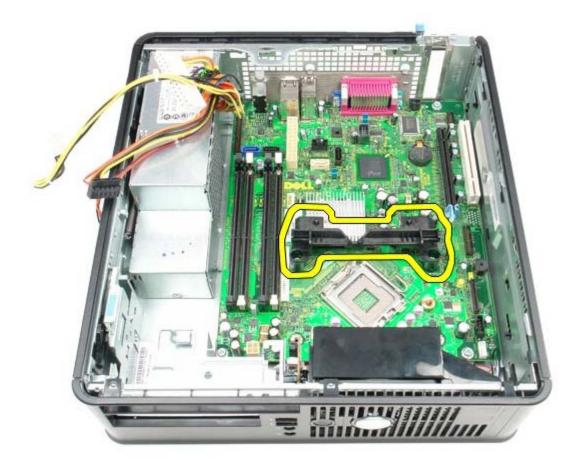

15. Remove the screws that secure the system board to the computer chassis.

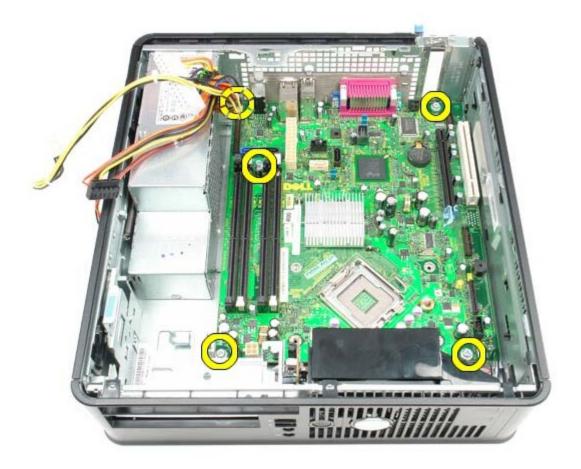

16. Remove the system board.

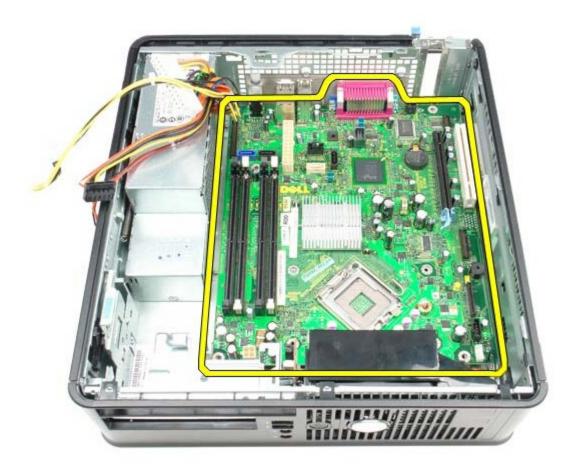

# **Replacing the System Board**

To replace the system board, perform the above steps in reverse order.

Back to Contents Page

#### Fan

### Dell™ OptiPlex™ 780 Service Manual—Small Form Factor

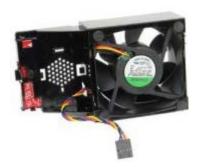

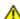

MARNING: Before working inside your computer, read the safety information that shipped with your computer. For additional safety best practices information, see the Regulatory Compliance Homepage at www.dell.com/regulatory\_compliance.

### Removing the Fan

- 1. Follow the procedures in **Before Working Inside Your Computer**.
- 2. Remove the system board.
- 3. Remove the diagnostic LED ribbon cable.

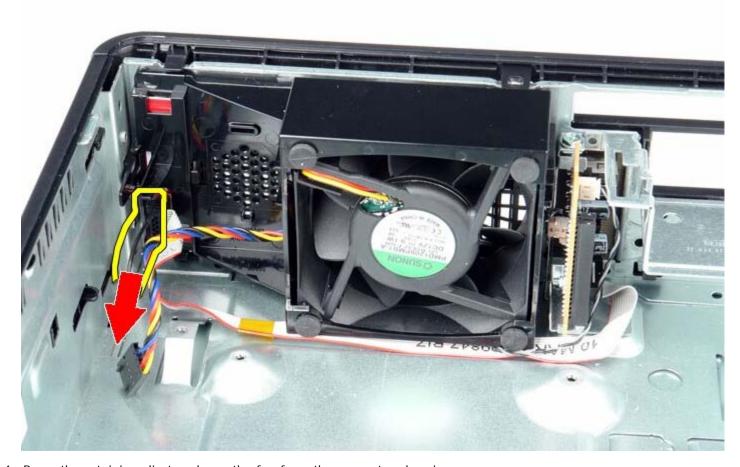

4. Press the retaining clip to release the fan from the computer chassis.

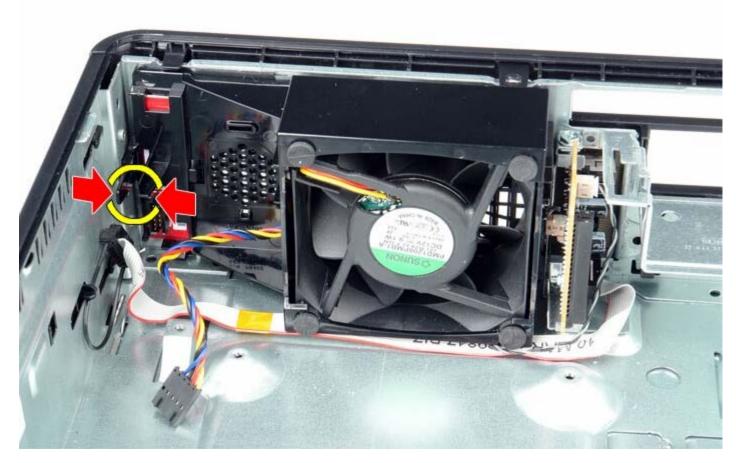

5. Tilt the fan forward and remove from the computer chassis.

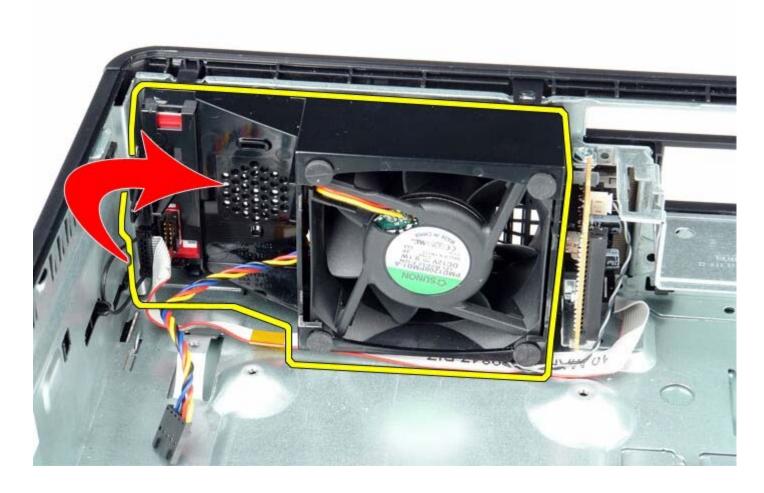

# Replacing the Fan

To replace the fan, perform the above steps in reverse order.

Back to Contents Page